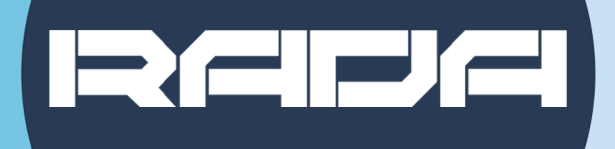

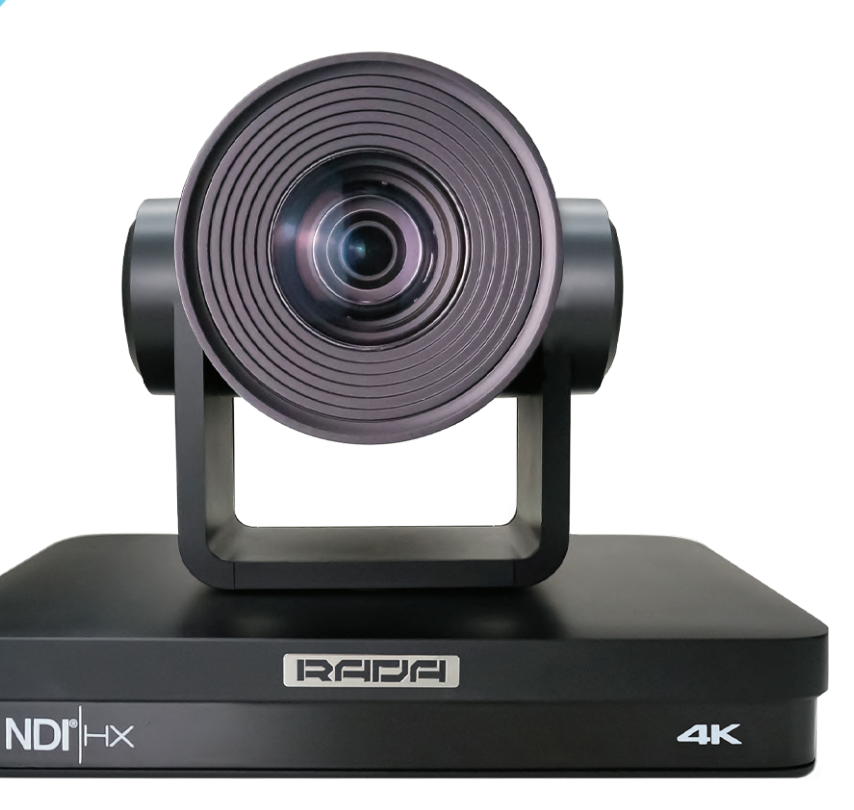

# **NoirCam USER MANUAL A-TC04**

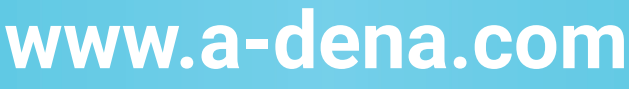

**Adena Limited 2023**

**This manual provides information relevant to the installation of the A-TC04 NoirCam, as well as its functions and control methods in details. Please read this manual carefully before installing and using the camera.**

**• Precautions**

**This product can only be used in the specified conditions in order to avoid any damage to the camera:**

#### **To avoid causing damage to the camera, please observe the following key precautions:**

1. Do not expose the camera and its components/accessories to rain or moisture.

2. Due to the risk of electric shock, do not open the camera's casing. Installation and maintenance of the device should only be carried out by qualified technicians.

3. Do not use the product beyond the temperature, humidity or power supply specifications stated in this user manual.

4. Please use a soft, dry cloth to clean the camera. If the camera is very dirty, clean it with a diluted neutral detergent; Using any type of solvents may damage the surface of the camera, thus you should not use them.

#### **• Electrical Safety**

Installation and use of this product must strictly comply with the local electrical safety standards.

#### **• Transportation**

Avoid any stress, vibration, or moisture during transportation, storage, installation and operation of the camera.

#### **• Installation**

1. Do not rotate the camera head violently. Doing otherwise may cause mechanical failure.

2. This product should be placed on a stable desktop or other horizontal surface. Do not install the product at an angle, otherwise your camera's image will be inclined.

3. Ensure there are no obstacles within the camera holder's rotation range.

4. Do not power on before completing the camera's installation.

#### **• Do Not Dismantle The Camera**

ADENA Limited is not responsible for any unauthorized modification or changes in the camera's behavior produced by dismantling of the product. Unauthorized dismantling of the product will nullify your camera's warranty.

#### **• Magnetic Interference**

Electromagnetic fields at specific frequencies may affect the video image produced by the camera. This is a Class A product; it may cause radio interference in domestic environment. If used in such environment, please take this into account and apply appropriate measures.

# **Table of Contents**

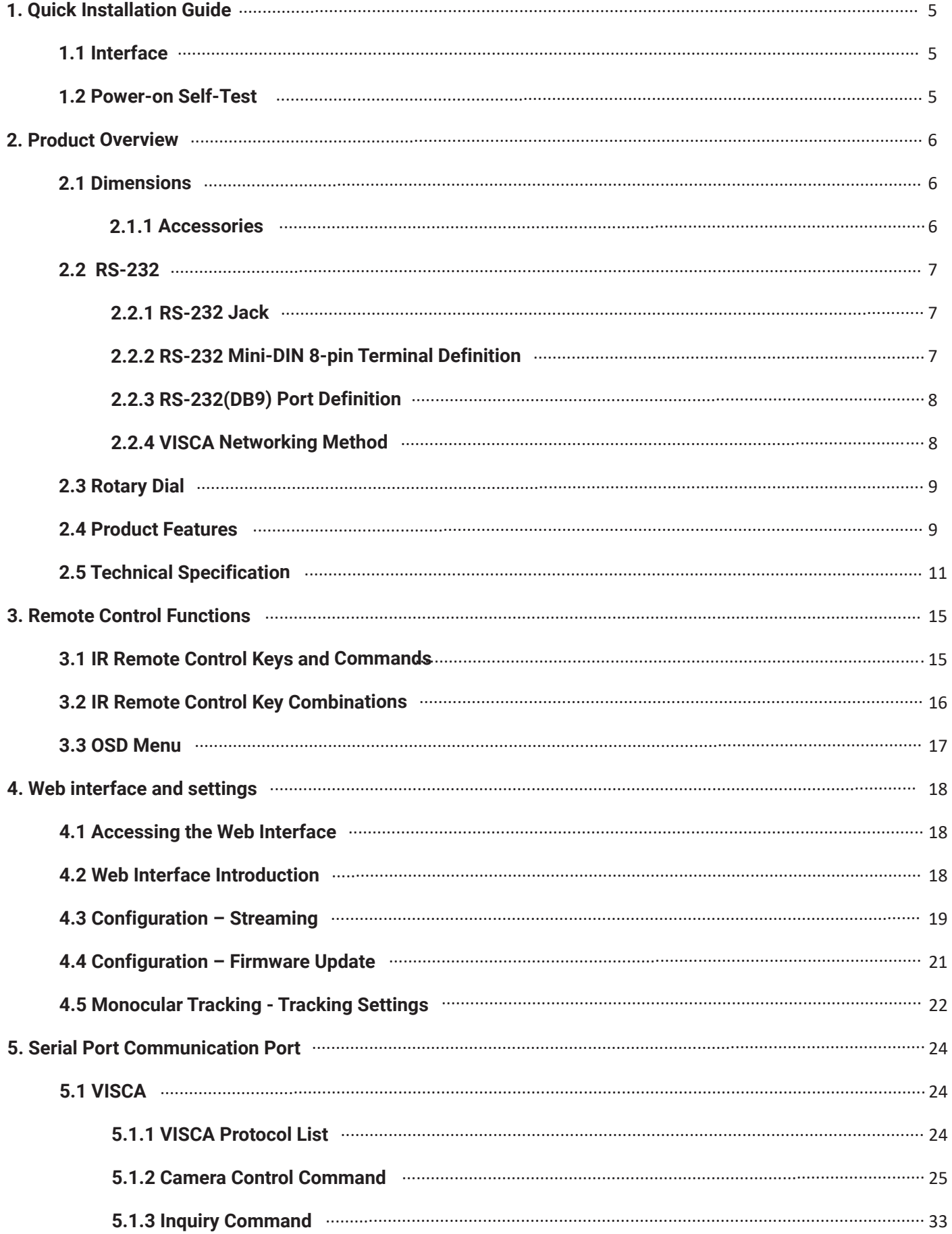

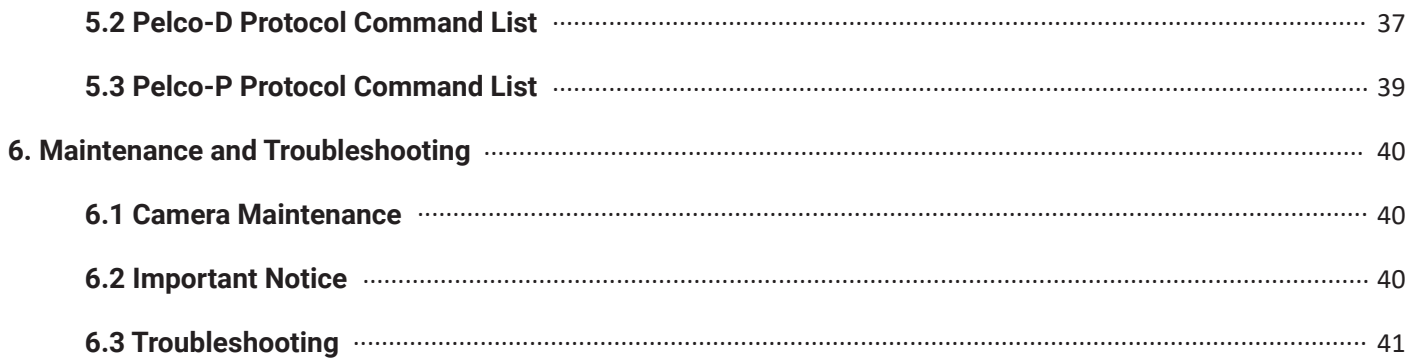

# **1. Quick Installation Guide**

# **1.1 Interface**

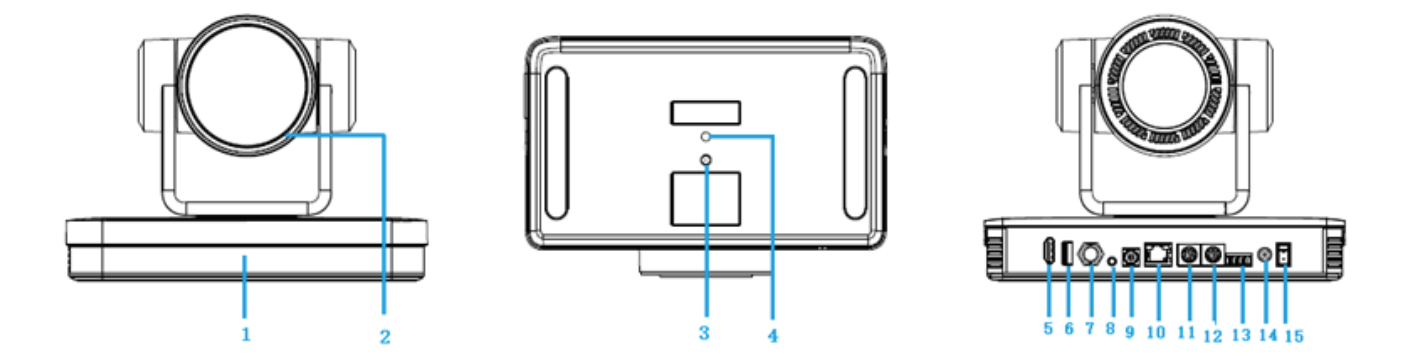

## **Interface Introduction**

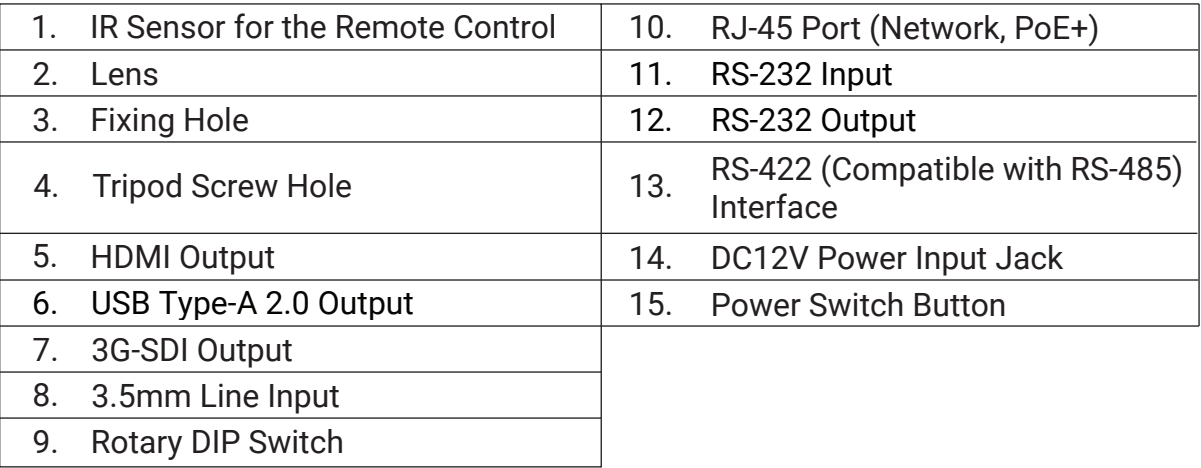

## **1.2 Power-on Self-Test**

- **• After powering on and running a self-check, the camera will automatically return to the preset 0 if it is configured.**
- **• The default address for the IR remote control is №1.**

**If the camera is returned to factory default settings, its IR address for remote control will also reset to №1.**

# **2. Product Overview**

# **2.1 Dimensions**

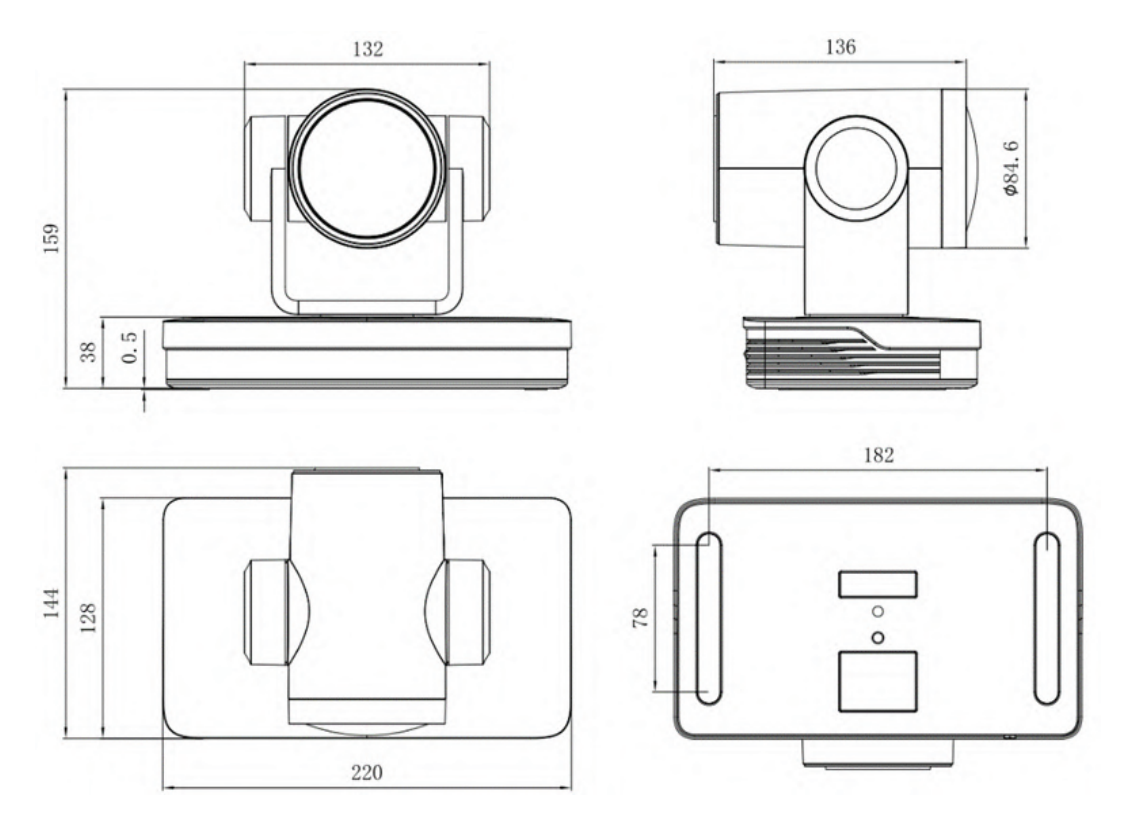

# 2.1.1 Accessories

**• When you unpack the product, check that all the supplied accessries are included:**

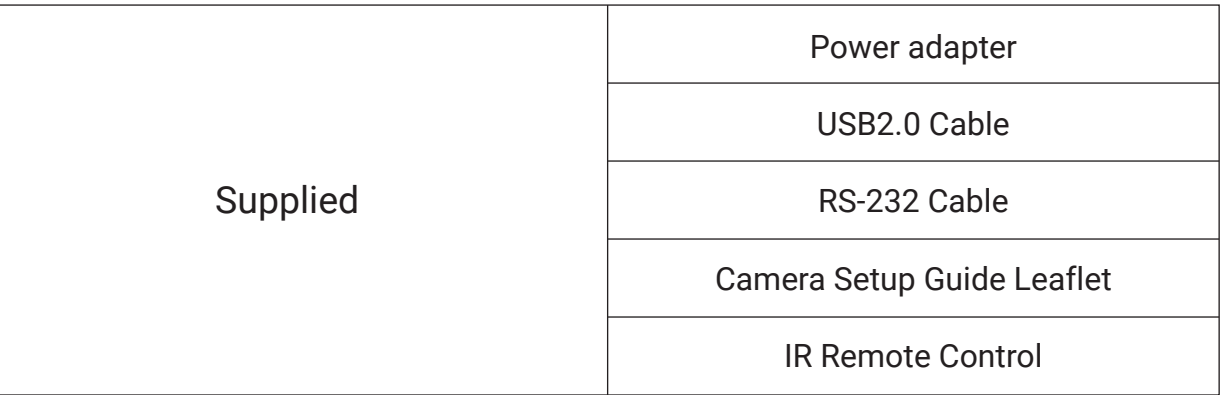

**2.2 RS-232** 

2.2.1 RS-232 Jack

# **IIO.oDOOmod** E 0.0K  $\bigcirc$  +  $\bigcirc$  +  $\bigcirc$  $O$

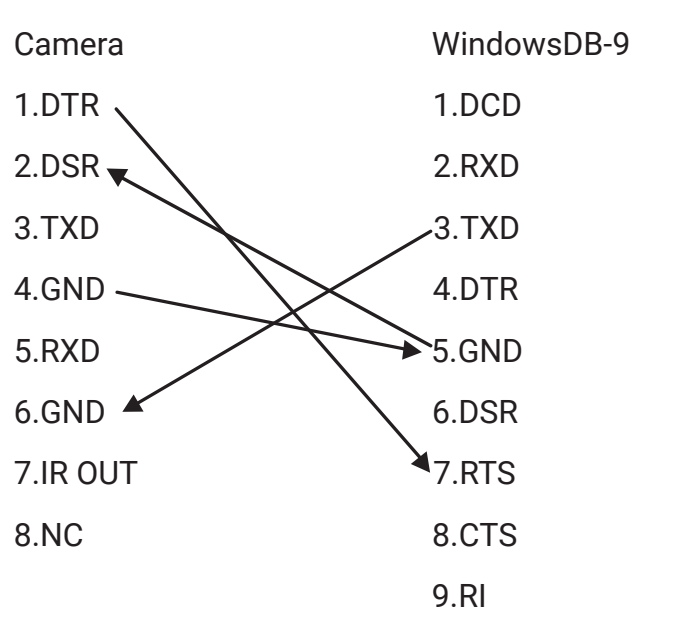

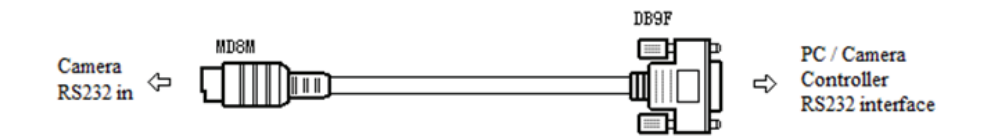

# 2.2.2 RS-232 Mini-DIN 8-pin Terminal Definition

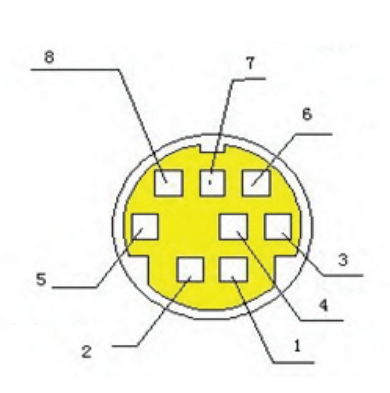

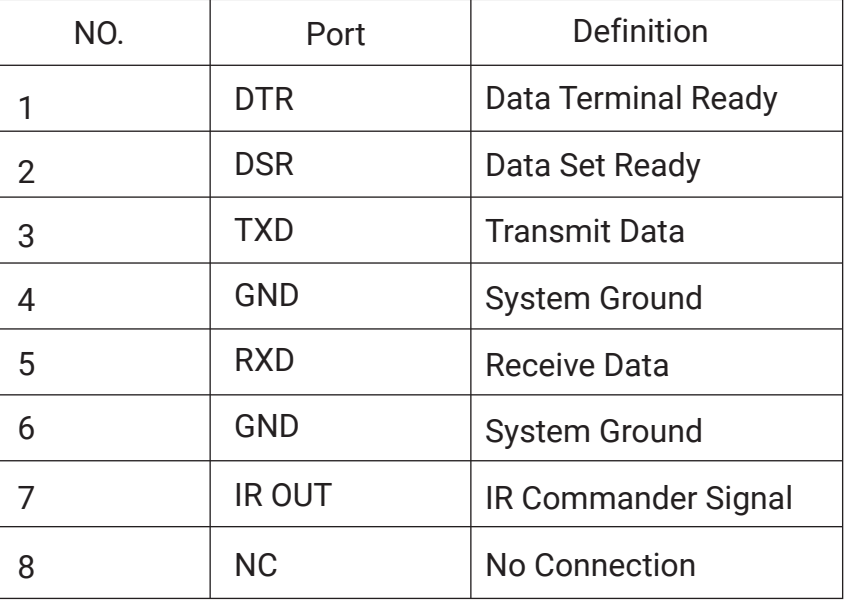

**Connection method of the camera to a PC or a controller.**

# **Definitions**

# 2.2.3 RS232(DB9) Port Definition

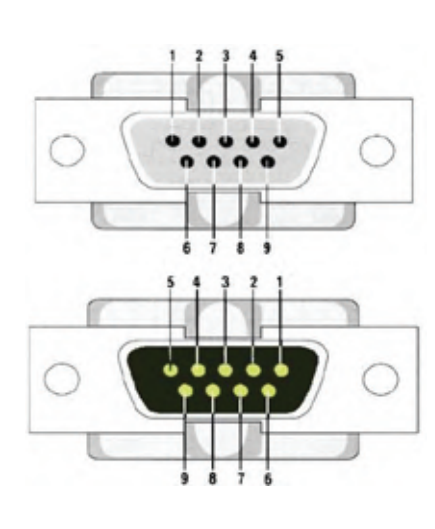

| NO.           | Port          | Definition             |
|---------------|---------------|------------------------|
| 1             | <b>DTR</b>    | Data Terminal Ready    |
| $\mathcal{P}$ | <b>DSR</b>    | Data Set Ready         |
| 3             | <b>TXD</b>    | <b>Transmit Data</b>   |
| 4             | <b>GND</b>    | <b>System Ground</b>   |
| 5             | <b>RXD</b>    | <b>Receive Data</b>    |
| 6             | <b>GND</b>    | <b>System Ground</b>   |
| 7             | <b>IR OUT</b> | IR Commander Signal IR |
| 8             | <b>NC</b>     | No Connection          |
| ٩             | RI            | Ring Indicator         |

2.2.4 VISCA Networking Method

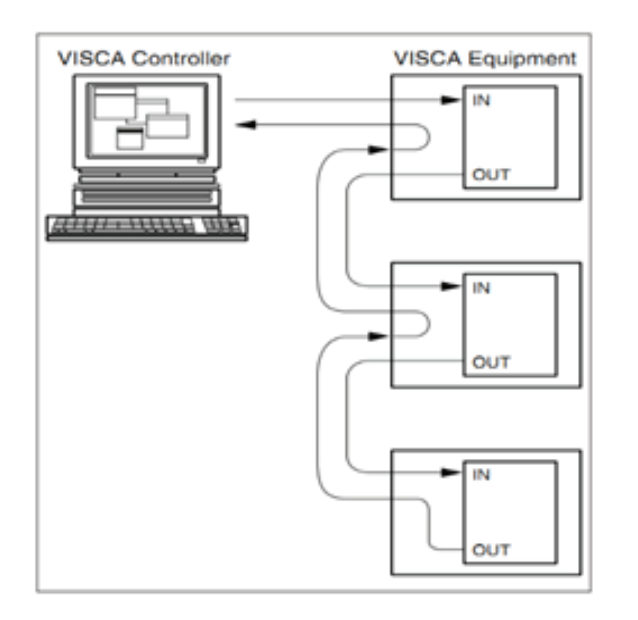

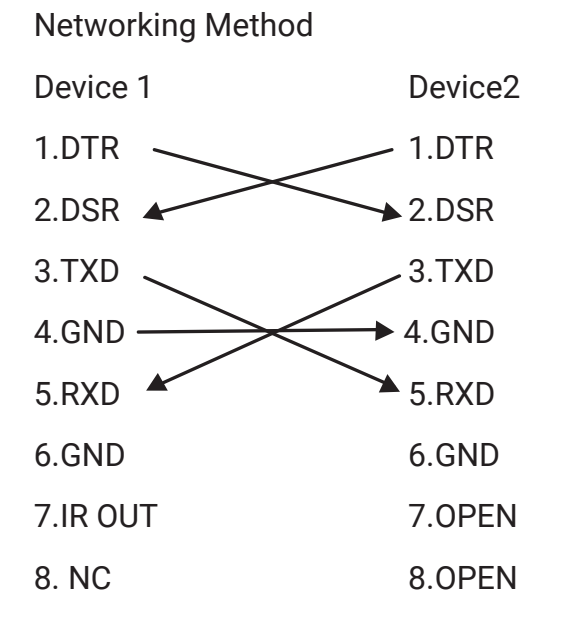

The product has RS232 input and output interfaces and can be cascaded in the manner described above.

# **2.3 Rotary Dial**

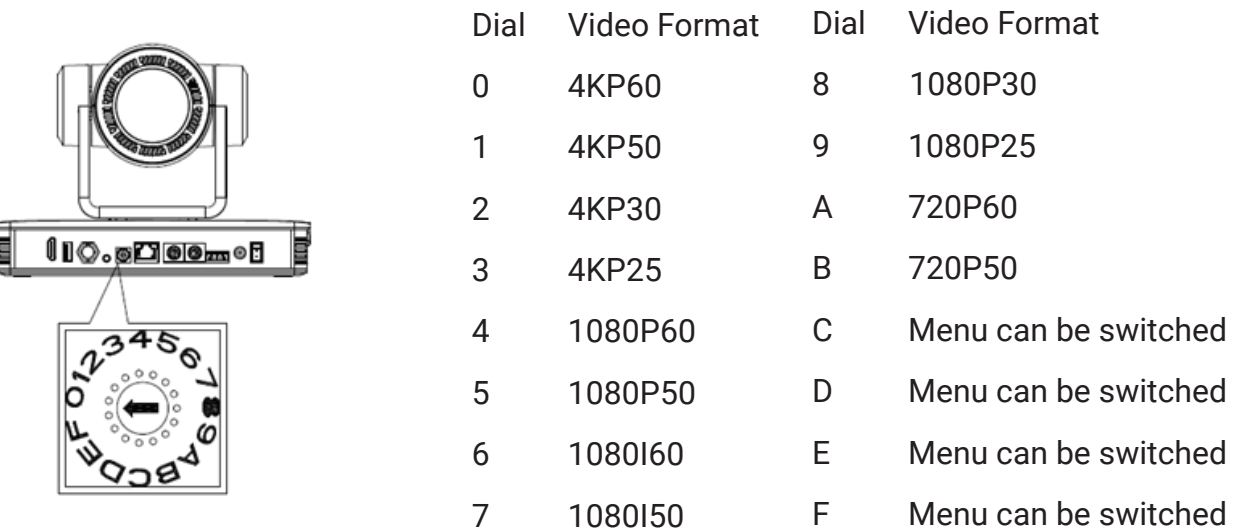

# <u>׀</u><br>∸

After switching the mode and dialing the code, you need to restart the camera for changes to take effect.

# **2.4 Product Features**

 **Caution**

A-TC04 NoirCam is a standalone AI Auto-Tracking Network Camera that works out of the box. It does not require applications to work and provides a clear, high-quality UHD image via USB, HDMI, NDI|HX and network outputs, as well as FHD via 3G-SDI. Advanced tracking algorithm ensures that the camera stays focused on its target even if there are other potential targets walking in front of it. It supports two distinct tracking modes, making it suitable for installations in lecture halls, conferencing halls, auditoriums, and other facilities.

A-TC04 NoirCam is able to stream to RTMP platforms and has an audio input for you to connect a microphone. Therefore, it can be used not only with specialized hardware encoders/mixers/switchers, but also independently.

A-TC04 NoirCam comes with a preinstalled NDI|HX license, allowing users to fully incorporate the camera into various production scenarios. It can be used with smartphones, tablets, computers, professional AV hardware, and other devices via NDI|HX protocol.

Other features include:

• **4K UHD Resolution:** 1/1.8" Sony CMOS sensor. Up to 4K resolution with frame rate up to 60 fps.

• **Optical Zoom Lens:** 25X optical zoom with a 59.2° angle lens.

• **Leading Autofocus Technology:** Fast, accurate and stable auto-focusing technology.

• **Low Noise and High SNR:** High SNR image is achieved with low noise CMOS. Advanced 3D noise reduction technology further reduces the noise while ensuring high image clarity.

• **Multiple output interfaces:** HDMI, 3G-SDI, USB 2.0, RJ-45 (with NDI|HX and PoE+). The camera simultaneously outputs audio and video signals.

• **Multiple Audio/Video Compression Standards:** The camera's network interface supports H.264/H.265 video compression formats; USB 2.0 supports MJPEG, H.264, YUY2, NV12, H.265; The camera supports AAC audio compression format.

- **Dual Stream Output:** USB supports the main stream and a sub stream simultaneously.
- **Built-in Gravity Sensor:** Supports PTZ auto-flip function and easy installation.
- **Multiple Network Protocols:** Supports ONVIF Profile S, NDI|HX and NDI|HX3, RTSP, RTMP, VISCA-over-IP, RTMPS, SRT protocols; Supports RTMP push mode, easily connects to streaming servers (e.g. Wowza, YouTube); Supports RTP multicast mode.

• **Control Interfaces:** The camera has an RS-422 port which is compatible with RS-485, as well as RS-232 IN and RS232 OUT. RS-232 interface supports cascading.

• **Multiple Control Protocols:** Supports VISCA, PELCO-D, PELCO-P protocols; Supports automatic identification protocols.

• **AI Human Detection:** Built-in high-speed processor and advanced image processing and analysis algorithms. Users can choose real-time tracking or zone tracking according to the environment.

• **Multiple Applications:** A-TC04 NoirCam is an excellent choice for Lecture Capture and automatic tracking of the lecturers and presenters, for tracking of the VIPs in corporate and governmental applications, for Video Conferencing, Telemedicine, Unified Communications, Live Production and other usage scenarios. The camera can be used together with other professional AV recording/streaming/mixing/switching solutions, such as AREC Media Stations, or independently.

# **2.5 Technical Specification**

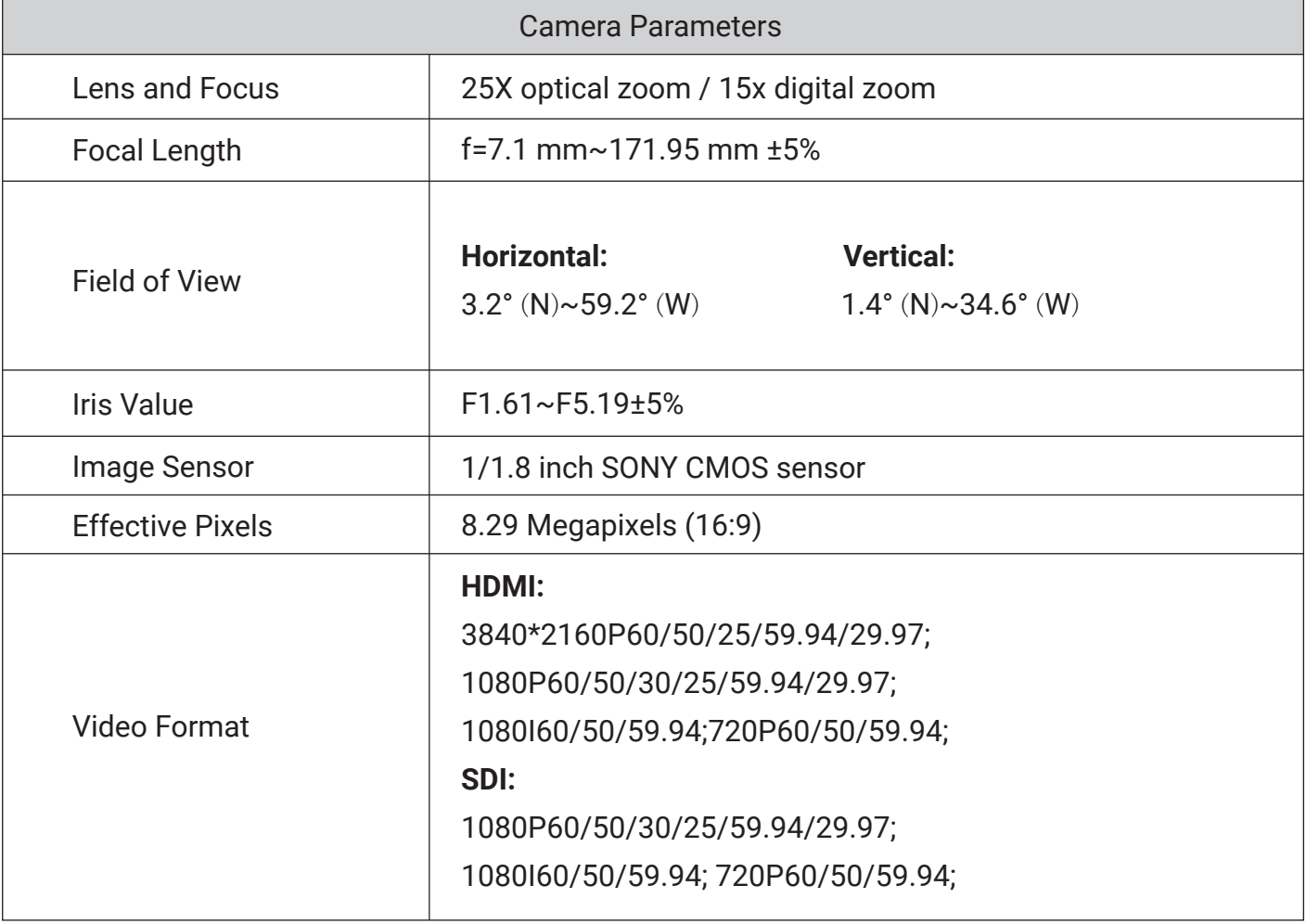

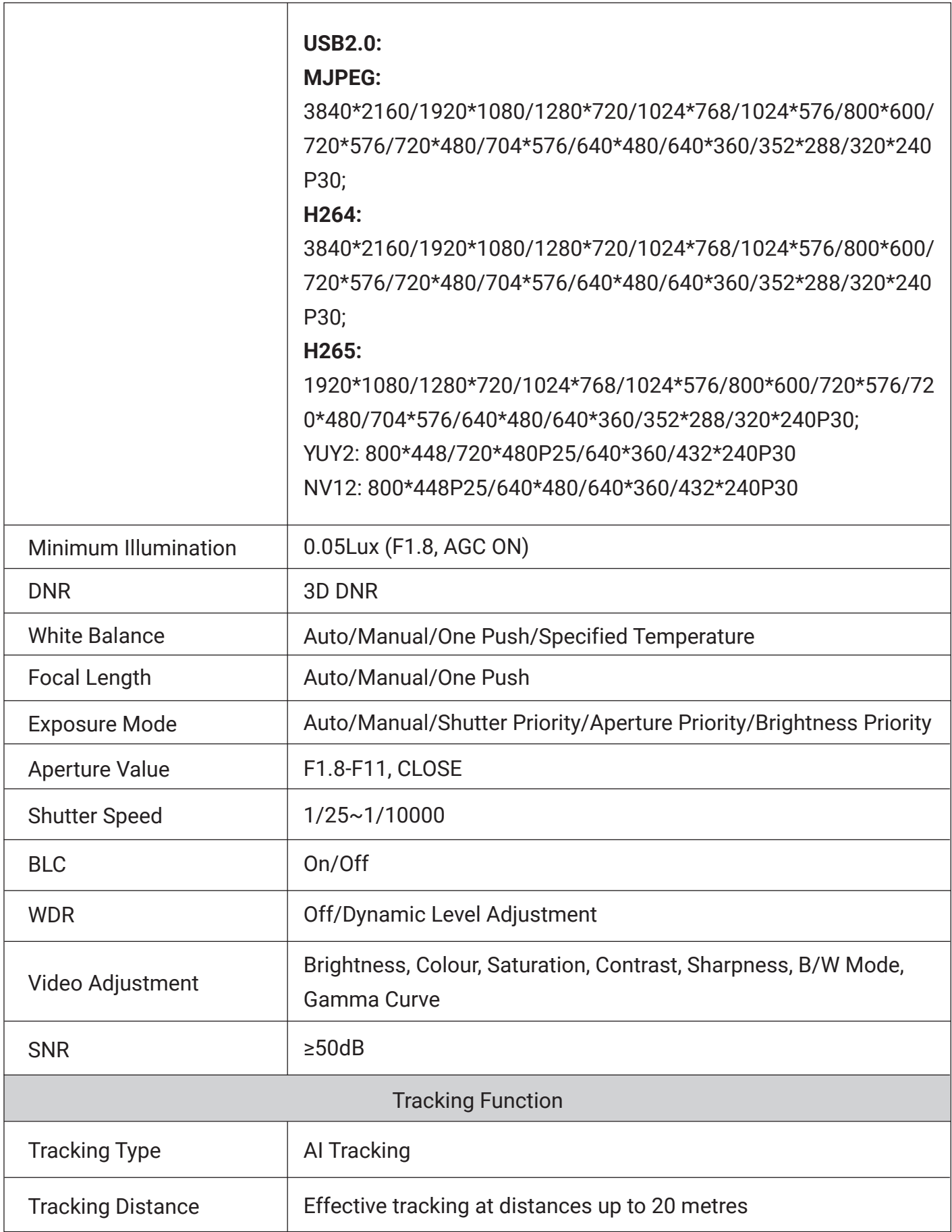

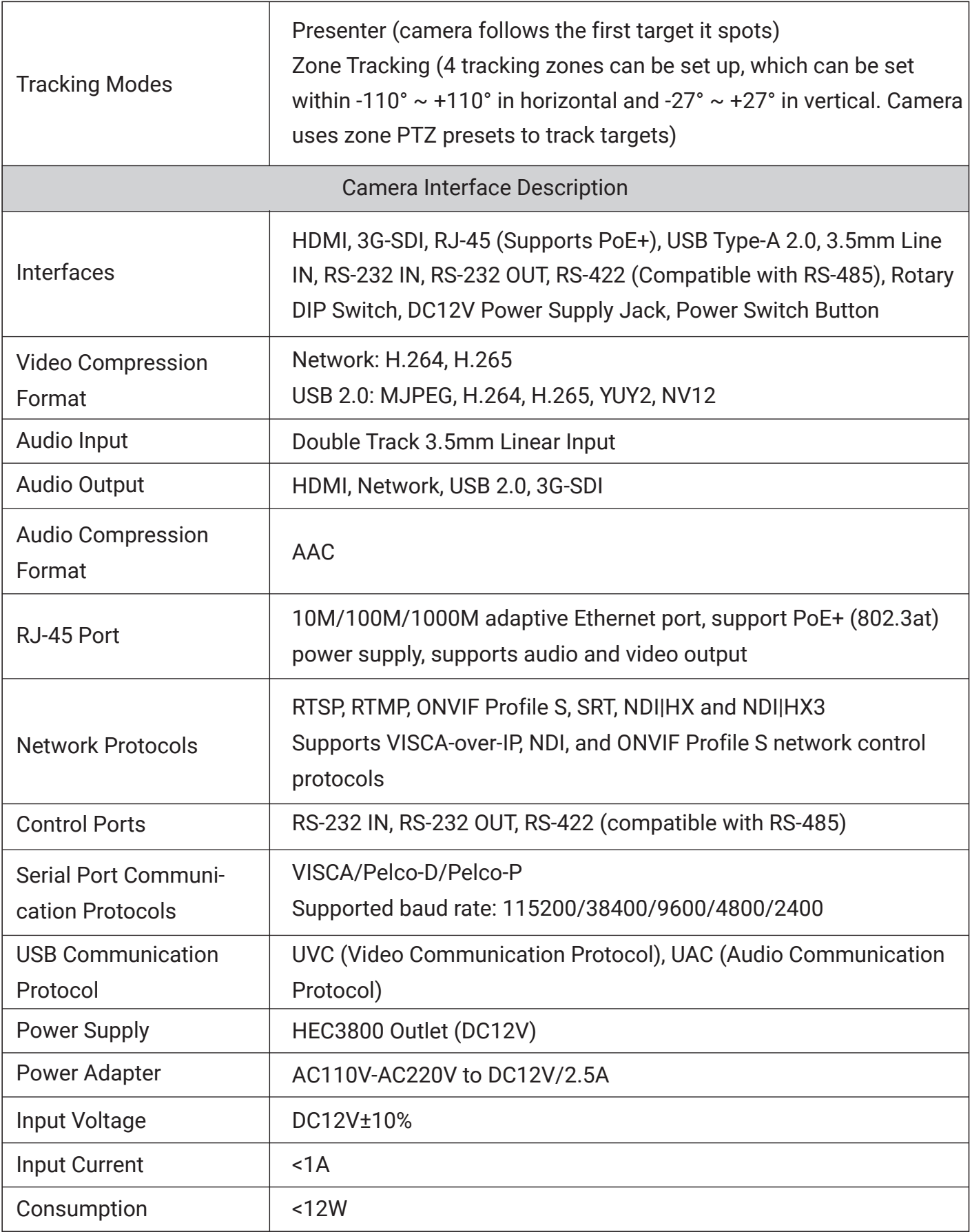

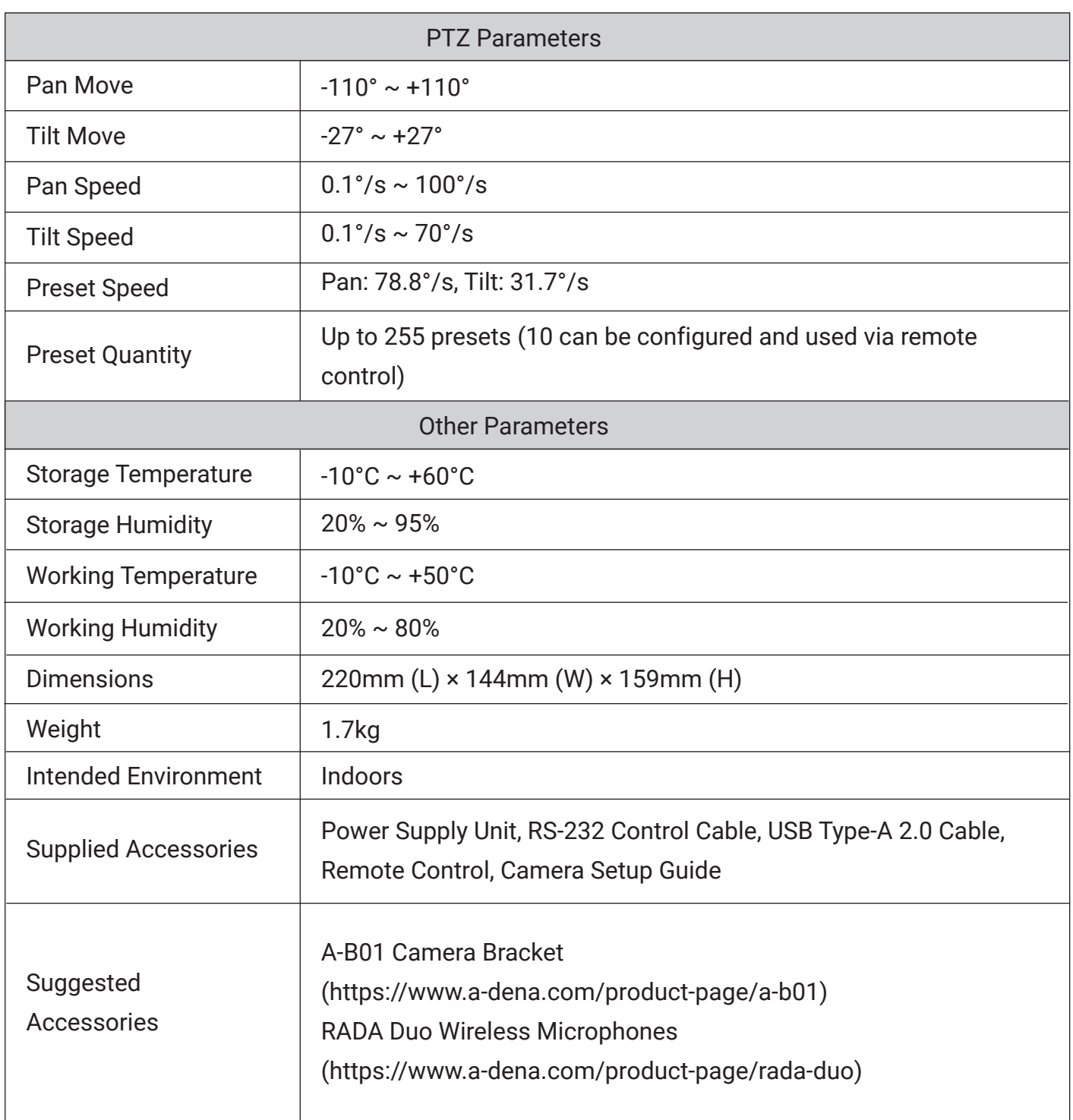

# **3. Remote Control Functions**

## **3.1 IR Remote Control Keys and Commands**

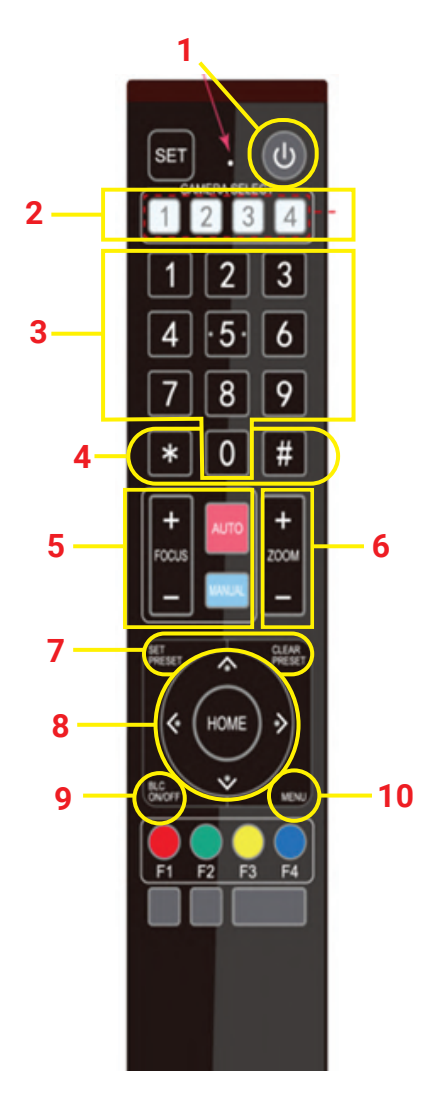

#### **1. Standby Key**

Press and hold for 3 seconds to send the camera into standby mode. Press and hold for 3 seconds again to boot up the camera. It will perform the self-test and return to the "HOME" position or to Preset 0 if it is configured).

#### **2. Camera Address Selection**

Change the remote's IR number to control the camera with the same IR number. Please note that NoirCam is set to "1" by default.

#### **3. Number Keys**

Press to move the camera to presets 0-9. You will need to save them first by following the procedure described under the point 7. "SET PRESET" and "CLEAR PRESET" keys.

#### **4. Asterisk (\*) and Hash (#) Keys**

These keys are used in some of the commands described bellow.

#### **5. Focus Control Keys**

AUTO: Enables autofocus on the camera. MANUAL: Changes the focus mode to manual, allowing you to change it with the plus (+) and minus (-) buttons.

## **6. Zoom Control Keys**

Zoom+: Zooms in the lens, making the image appear closer.  $Zoom -: Zoom$  sout the lens, making the image appear farther.

## **7. "SET PRESET" and "CLEAR PRESET" Keys**

SET PRESET: Press this button and then a 0-9 number key to save the current pan/tilt/zoom settings as that preset number position.

CLEAR PRESET: Press this button and then a 0-9 number key to clear that preset number position.

#### **8. Arrow/HOME Control Keys**

- $\blacktriangle$ Key: Moves the camera up; also used for navigation in the camera's OSD menu.
- $\blacktriangledown$ Key: Moves the camera down; also used for navigation in the camera's OSD menu.
- $\blacktriangleleft$ Key: Moves the camera left; also used for navigation in the camera's OSD menu.

 $\blacktriangleright$ Key: Moves the camera down; also used for navigation in the camera's OSD menu. "HOME" Key: Return to the middle position or enter the next level in the camera's OSD menu.

#### **9. BLC ON/OFF Control Key**

Back Light ON / OFF: Turn on or off the back light.

#### **10. MENU Key**

Enter/exit the OSD menu or return to the previous menu.

#### **3.2 IR Remote Control Key Combinations**

#### **• Setting the camera's IR address number**

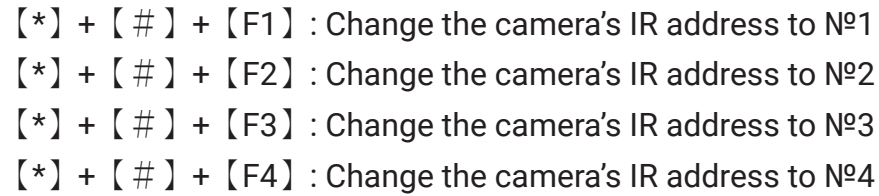

#### **• Key Combination Functions**

1.  $[#] + [#] + [#]$  : Clear all presets 3.  $[*] + [#] + [9]$ : Flip switch 5.  $*$  +  $*$  +  $*$  +  $*$  3 : Menu set to Chinese 7.  $*$  +  $*$  +  $*$  + Manual: Restore the default user name, password, and IP address 9.  $[#] + [#] + [1]$ : Switch the video format to 4KP50 2.  $[*] + [#] + [6]$  : Restore factory defaults 4.  $\left[\begin{array}{c} \star \end{array}\right]$  +  $\left[\begin{array}{c} \# \end{array}\right]$  + Auto: Enter into the aging mode 6.  $*$  +  $*$  +  $*$  +  $*$  4] : Menu set to English 8.  $[#] + [#] + [0]$ : Switch the video format to 4KP60 10.  $[#] + [#] + [2]$ : Switch the video format to 4KP30

11.  $[#] + [#] + [3]$ : Switch the video format to 4KP25 13.  $[#] + [#] + [5]$ : Switch the video format to 1080P50 15.  $[#] + [#] + [7]$ : Switch the video format to 1080I50 17.  $[#] + [#] + [9]$ : Switch the video format to 1080P25

12.  $[#] + [#] + [4]$ : Switch the video format to 1080P60 14.  $[#] + [#] + [6]$ : Switch the video format to 1080I60 16.  $[#] + [#] + [8]$ : Switch the video format to 1080P30

#### **• AI Tracking Control Keys**

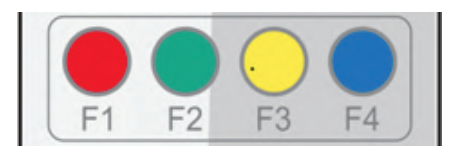

【F1】:Turn off AI Human Detection 【F2】:Turn on AI Human Detection 【F3】:Toggle between real time tracking mode and zone tracking mode 【F4】:Change tracking target in real time tracking mode

#### **3.3 OSD Menu**

#### **• Setting the camera's IR address number**

To enter the OSD menu, press "MENU" on the remote. Use the arrow keys to navigate this menu/change values. Press "HOME" to enter the next menu.

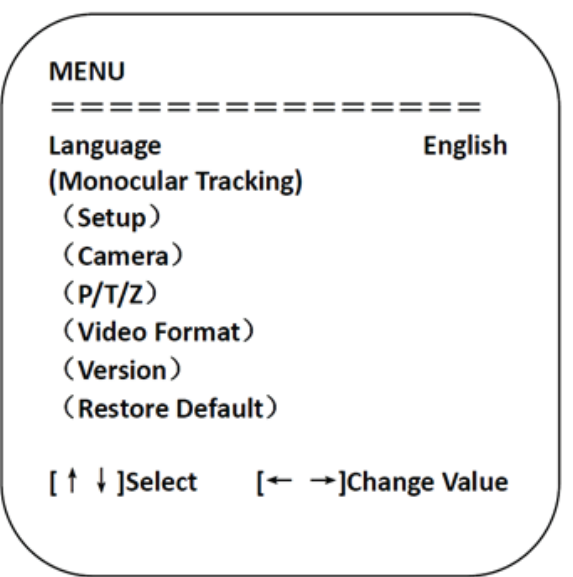

Use arrows "Up" and "Down" to navigate the menu, press "Home" to enter a submenu, and use arrows "Left" and "Right" to adjust values. Press "Menu" to return.

# **4. Web interface and settings**

## **4.1 Accessing the Web Interface**

To connect the A-TC04 NoirCam to network, connect an Ethernet cable to its RJ-45 port and plug it into a switch or router. The camera comes with a static default IP address 192.168.5.163.

Use an Ethernet cable to connect the camera to network. NoirCams come with a static default IP address 192.168.5.163. To change the camera's IP address, connect to the camera using a computer and set the computer to be in the same network as the camera. If you know how to do this, continue to "4.2 Web Interface Introduction".

If you do not know, then please first make sure that the computer is in the same network segment as the camera. Thus, computer must also have an IP address 192.168.5.xxx. If you are using Windows, open Settings -> Advanced network settings -> Change adapter options. In the menu that opens, double-click on your Ethernet adapter, click on Properties -> Internet Protocol Version 4 and click on Properties. Select "Use the following IP address" and type in an IP address that matches the camera's network segment, for example 192.168.5.160. Click on the empty field in "Subnet mask" and let it auto-fill to 255.255.255.0. Then press "OK" to save your settings. You should now be able to access the camera by typing its IP address 192.168.5.163 in a browser.

This process is demonstrated on the ADENA Limited YouTube channel in video ["26. How to Change the IP Address of your AREC Device".](https://youtu.be/EadHYcn8QiI)

# **4.2 Web Interface Introduction**

After you land on the camera's web page, use the default username and password "admin" to access it.

There are three pages on the web interface of A-TC04:

- **Preview**
- Monocular tracking
- **Configuration**

After logging in, you will see the camera's preview. You can control its PTZ from this page, change focus modes, save and go to presets, and control other options, including audio and streaming.

Tracking settings can be adjusted on the "Monocular tracking" page and are described in "4.5 Tracking Settings."

Camera's streaming, image, and other settings can be changed in the "Configuration" page. This page is described in headings 4.3 and 4.4.

# **4.3 Configuration – Streaming**

#### **• Configuring the camera's video encoding**

NoirCam's streaming settings can be changed in the "Configuration" page. Click on it, then proceed to -> Video Configure-> Video Encode

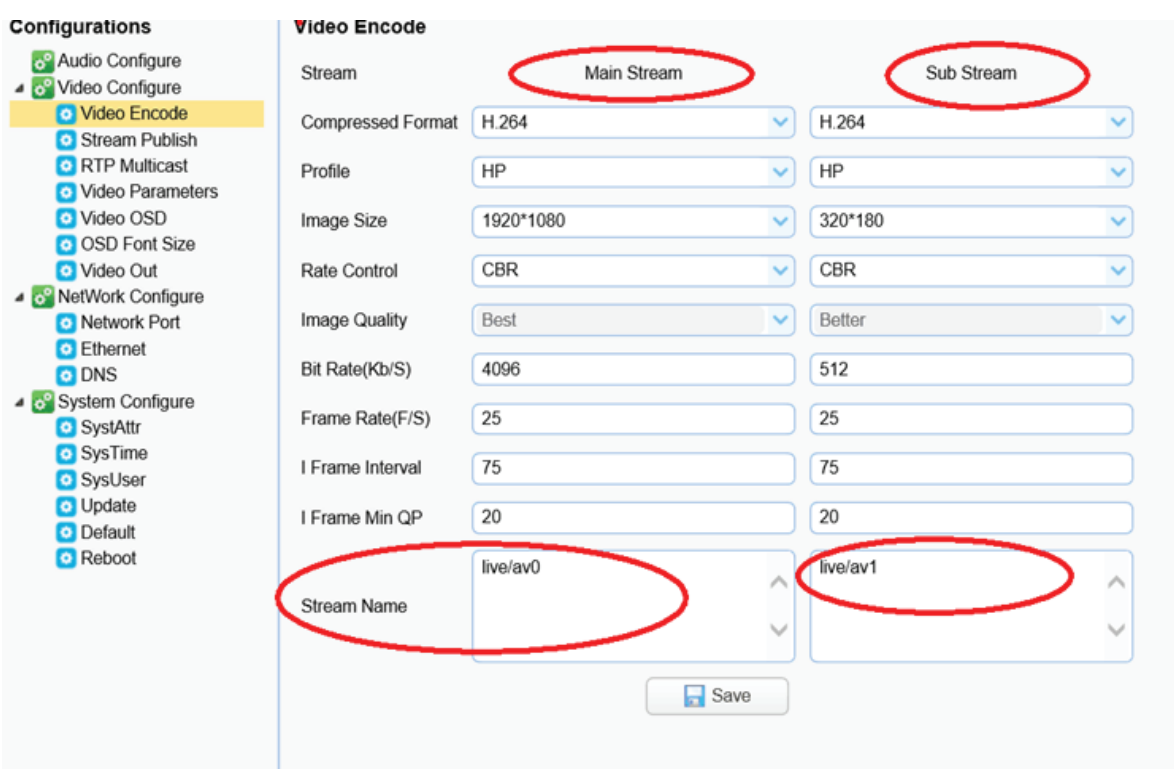

You can change the parameters to better suit the camera's network environment.

To access the camera via RTSP (or to use it via RTSP), use the following link structure: rtsp://IP address of the camera/stream name (by default it is live/av0 for the main stream and

live/av1 for the sub stream. These can be changed in the "Stream Name" fields).

Thus, if there are no changes to the camera's IP or settings, you should be able to access its RTSP stream by entering either of the links below in your network media player or hardware:

rtsp://192.168.5.163/live/av0 $\;$  (av0 main stream) rtsp://192.168.5.163/live/av1 $($ av1 sub stream $)$ The same link structure applies if you want to use RTMP: rtmp://192.168.5.163/live/av0 $($ av0 main stream $)$ rtmp://192.168.5.163/live/av1 $($ av1 sub stream $)$ 

#### **• Publishing the camera's stream**

NoirCam can be used to stream to RTMP servers. Related settings can be changed in the "Configuration" page. Click on it, then proceed to -> Video Configure -> Stream Publish

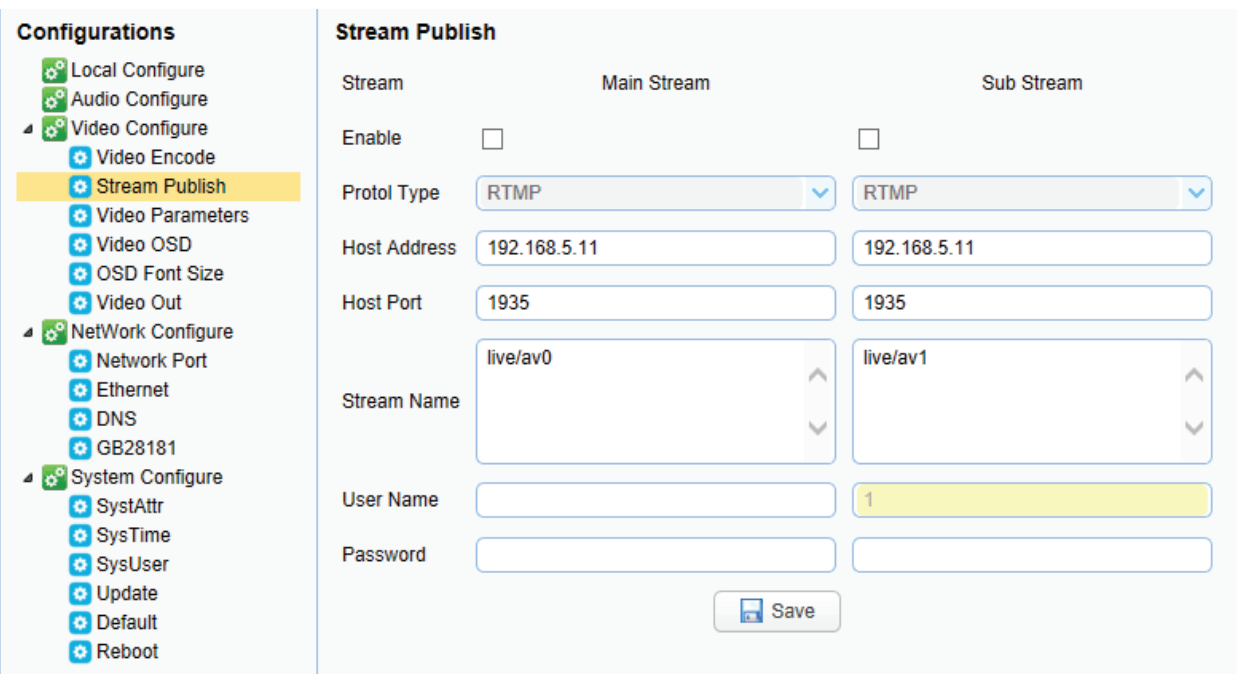

Please note that the camera must be on the public network to stream to public network servers. For this you will also need to configure DNS, thus make sure to go to the Network Configure -> DNS page and fill out the fields accordingly. Your organization should inform you which DNS should be used, but you can use Google's public DNS 8.8.8.8 and 8.8.4.4 if there are no restrictions. You must reboot the camera for these network changes to take effect.

To set up streaming, first, fill out the fields accordingly:

- **• Host address:** this should be the server's address. Either a domain name or an IP address.
- **• Host port:** server default port number.
- **• Stream name:** enter the stream key in this field.

**• Username and password:** enter the username and password set by the server in these fields if required.

After you fill out the required information, tick the box under the main and/or sub stream to publish your camera's stream. Please note that you may need to enable audio for some streaming platforms to accept the stream (e.g., YouTube). You can do so in the camera's "Audio Configure" page.

**The stream can then be accessed via network media players by typing the information in the following format:**

**rtmp://host domain name:host port/live/xxx rtmp://host IP address:host port/live/xxx**

# **4.4 Configuration – Firmware Update**

The camera's firmware can be updated via the "Configuration" page of the web interface. Click on it, then System Configure -> Update. You can find out if there is a new firmware update for your camera on www.a-dena.com -> Firmware & Applications page.

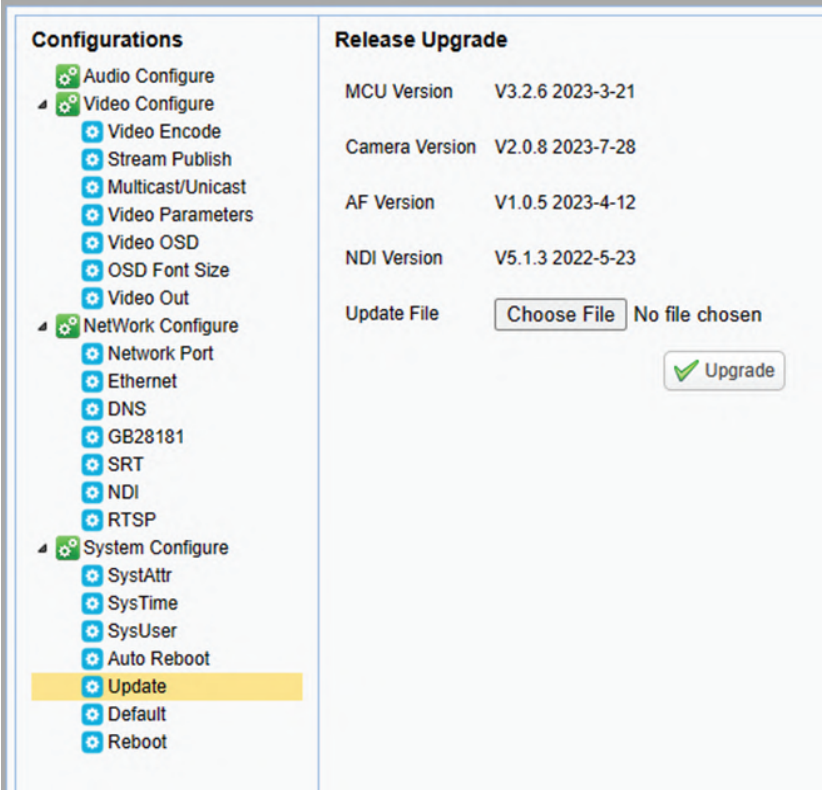

To update firmware, click "Browse", select the .mrg file update file, then click "Upgrade". Your camera will reboot after completing the firmware update. Login again after it finishes to check if the new version is in place.

It may be possible that for certain new features to take effect you will need to do a factory reset after updating the camera. You can double-check with your vendor or at www.a-dena.com if this is needed in your case. To do a factory reset, click on "Default" under "System Configure", then click on "Restore factory defaults".

# **4.5 Monocular Tracking - Tracking Settings**

The camera's tracking settings are configured on the "Monocular Tracking" page. To enable tracking, select "On" under the "Monocular Tracking". NoirCam supports two different tracking modes – "Presenter" and "Zone".

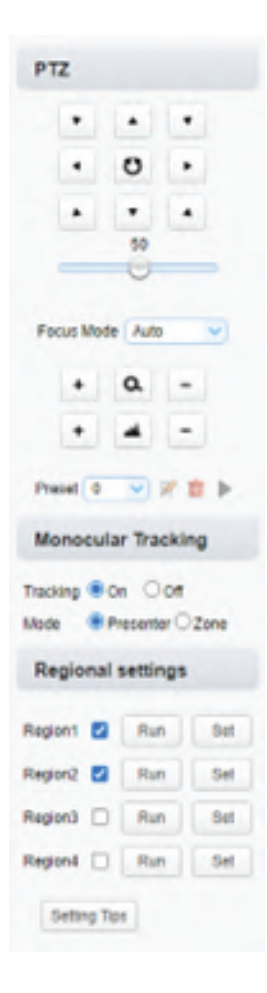

"Presenter" mode is the default tracking mode and it will make the camera track the first person it saw. The camera will automatically adjust zoom based on the person's position relative to the camera. Please note that manual PTZ controls will not work while this tracking mode is active.

''Zone' tracking mode requires configuration, but allows you to set up several tracking regions with custom PTZ presets. The camera will track the target using presets as it moves from one region to another. Importantly, these regions must be continuous, meaning that the preset views should overlap a little. Also, the first region you configure should be either on the left or the right edge of your tracking zone. This mode is best used when you want to track targets on a stage or as they move from a board to a desk. The way to configure it is as follows:

- Turn off the tracking.
- Use the PTZ controls to adjust zoom and move the camera into the position you want to set as this region's preset.
- Tick the box next to the region you are configuring, then click 'Set' to save the current zoom and pan-tilt position for this region. You should always start with 'Region1'.
- Repeat this for other regions. You can set up to 4 regions, and at least 2 regions must be configured for this mode to work.

You can also erase previously saved regions by pressing the 'Region Deletion' button. Please note that your camera must be running the latest firmware version for this button to appear.

The following two drawings are examples of zone tracking configuration with 4 regions.

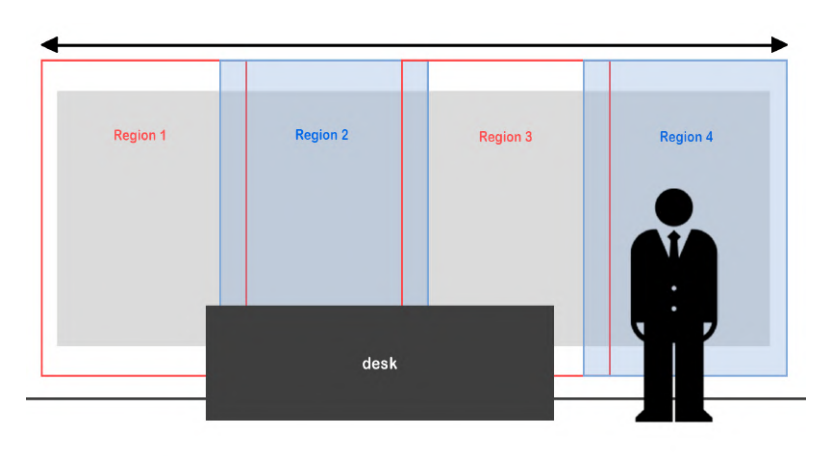

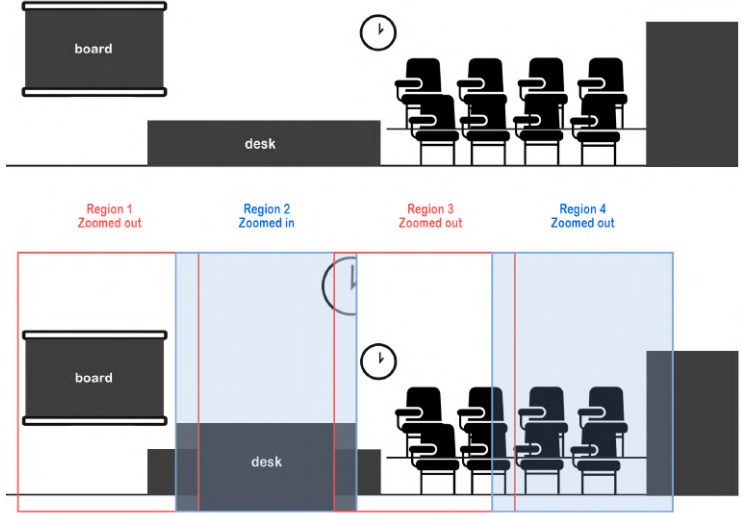

# **5. Serial Port Communication Port**

In normal working state, you can control the camera through RS-232/RS-485 (VISCA IN) cable. The parameters of RS-232 are as below:

Baud rate: 2400/4800/9600/115200/second Start Bit: 1 bit; Data Bit: 8 bit; Stop Bit: 1 bit; Verification Bit: None.

After powering on, the camera runs a self-check and then returns back to its center position. The zoom lens is extended to the farthest position and then pulled back. The self-check is completed at that point.

The camera will apply preset 0 after initialization completes if it is configured.

The user can control the device using serial commands.

# **5.1 VISCA Protocol List**

5.1.1 Camera return command Ack/Completion Message

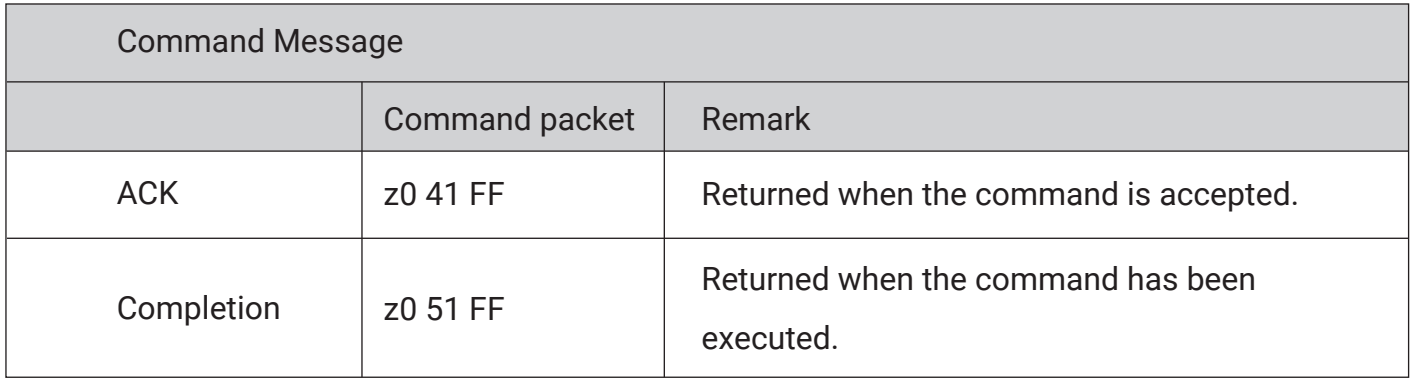

 $z =$  device address  $+ 8$ 

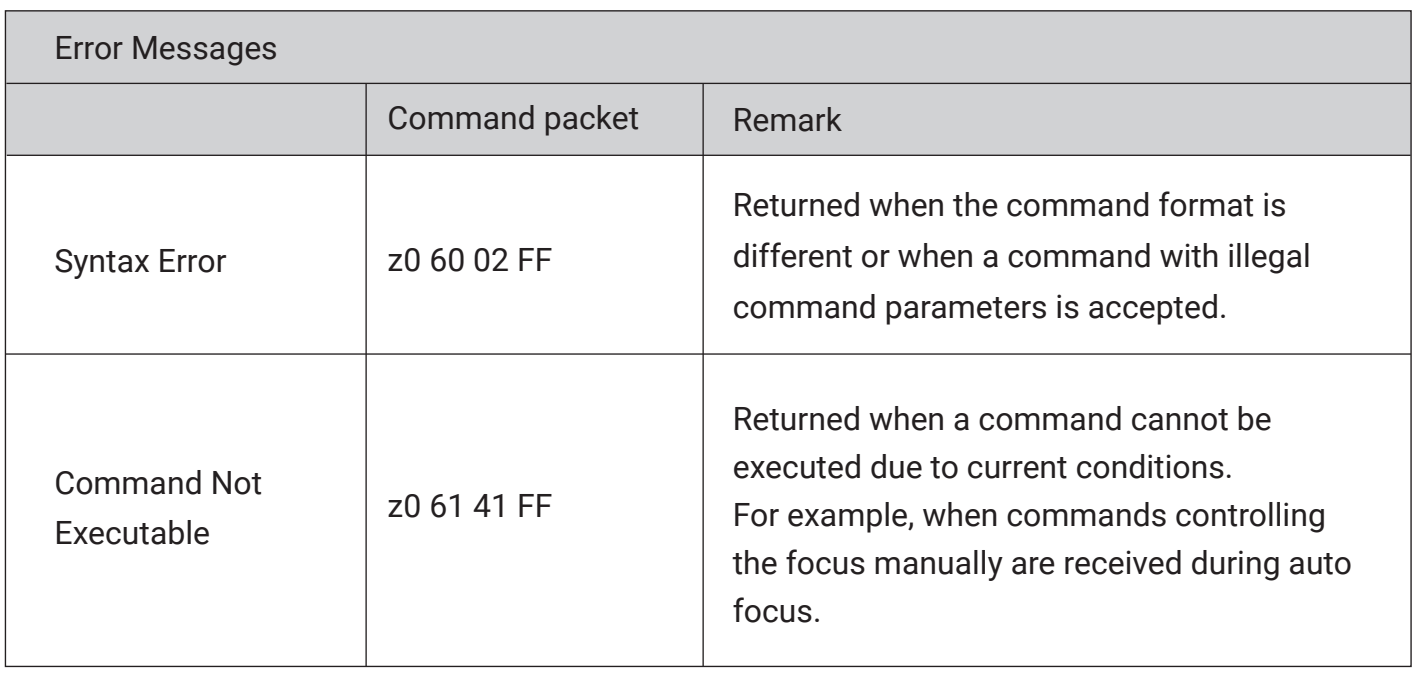

# 5.1.2 Camera Control Command

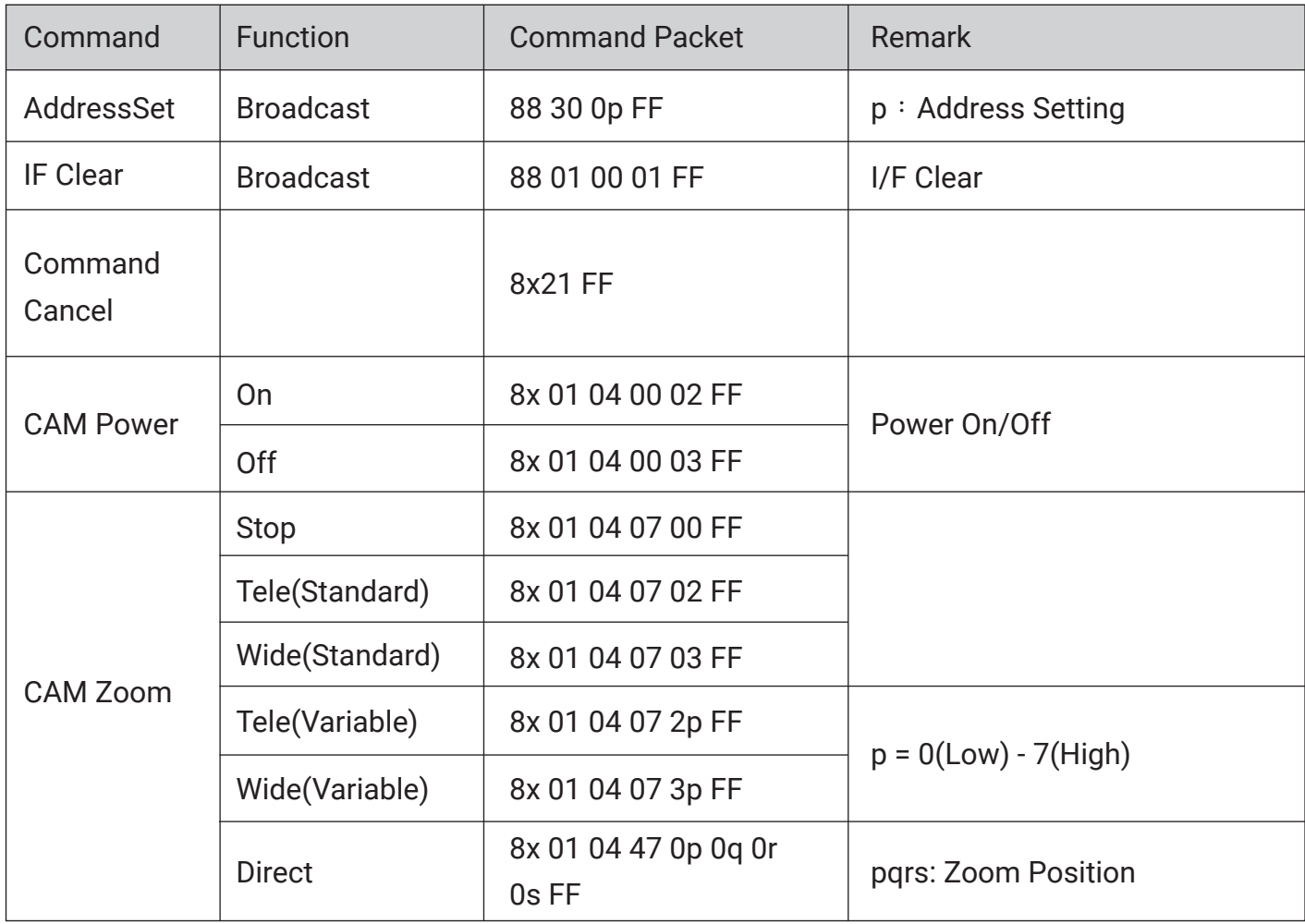

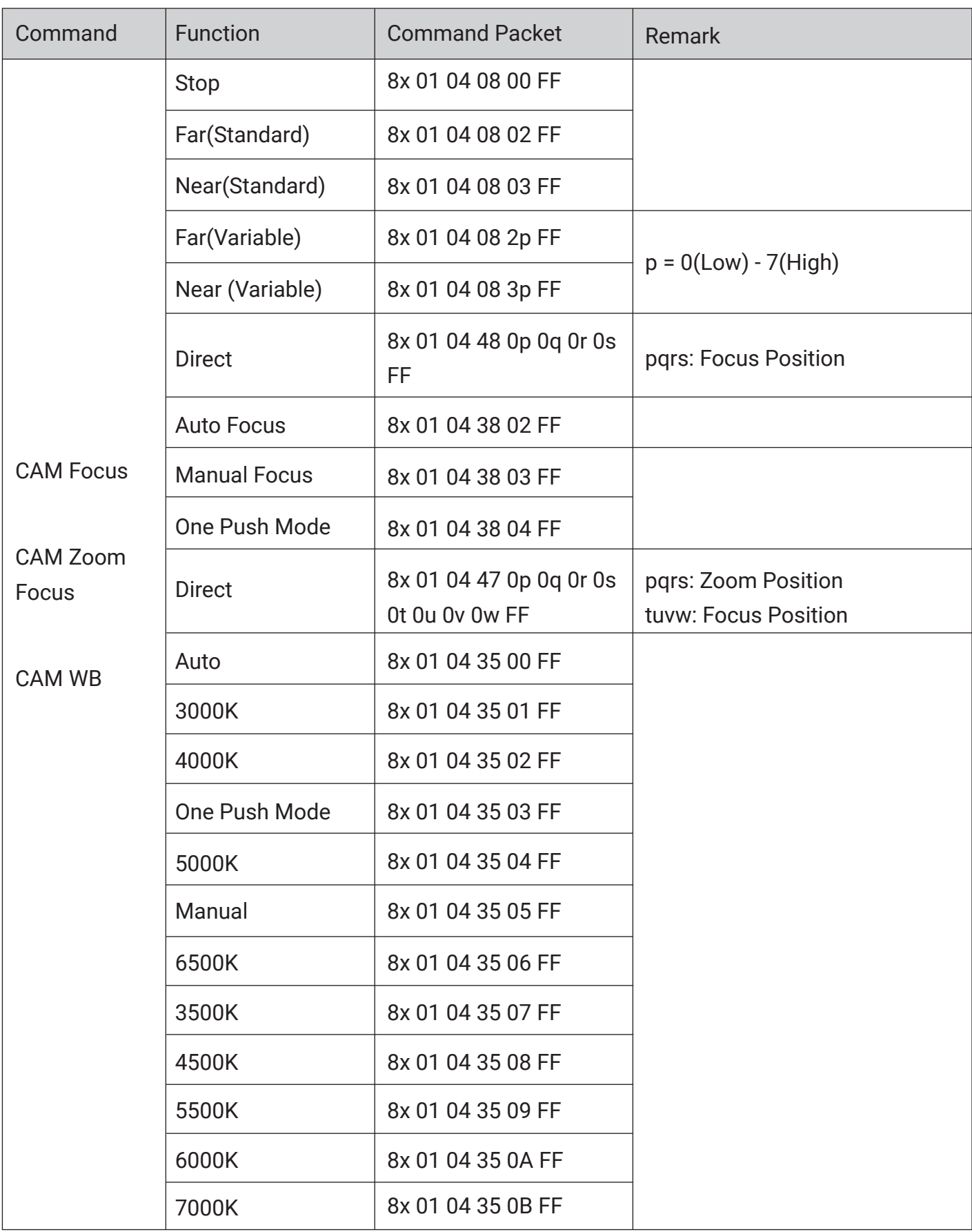

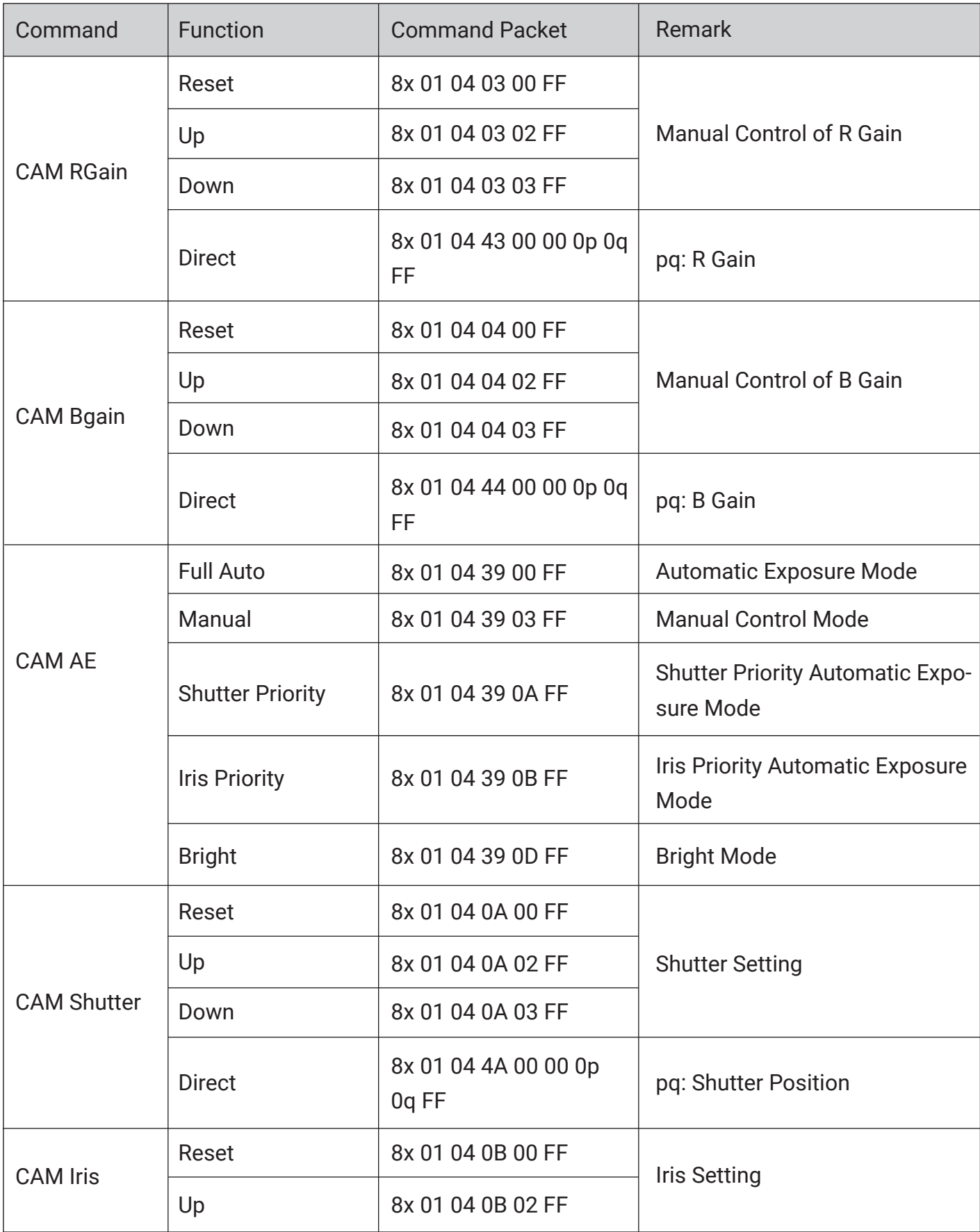

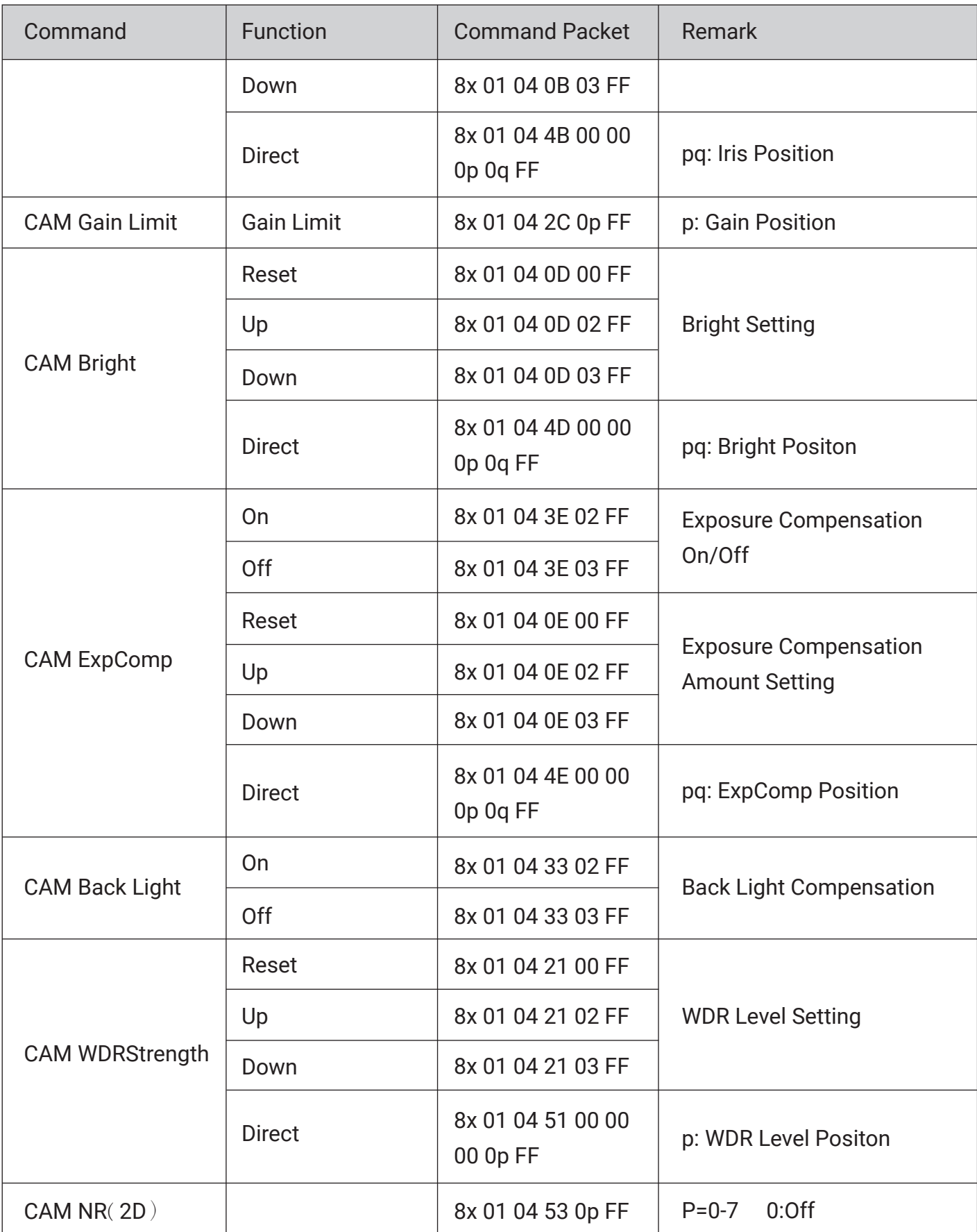

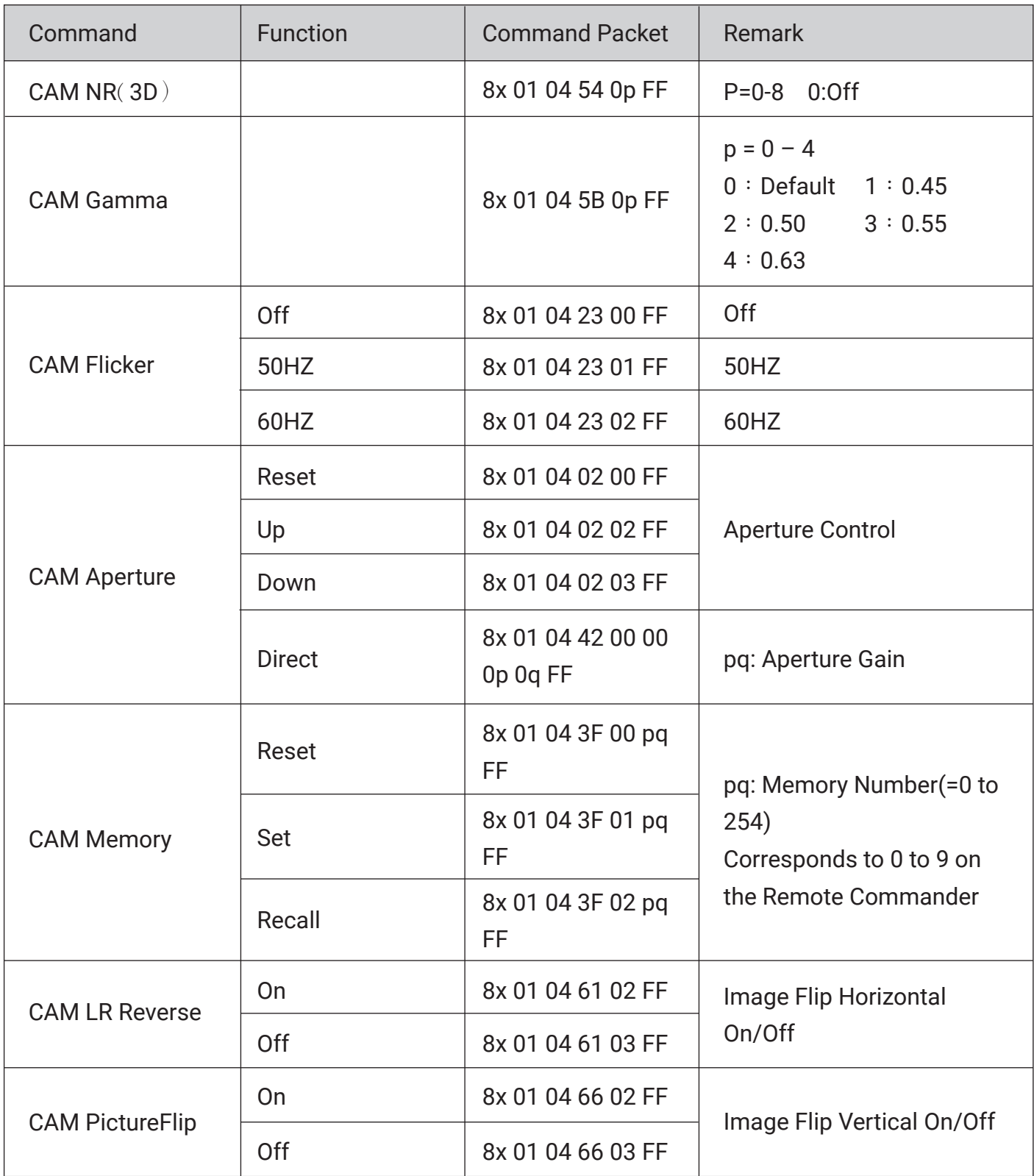

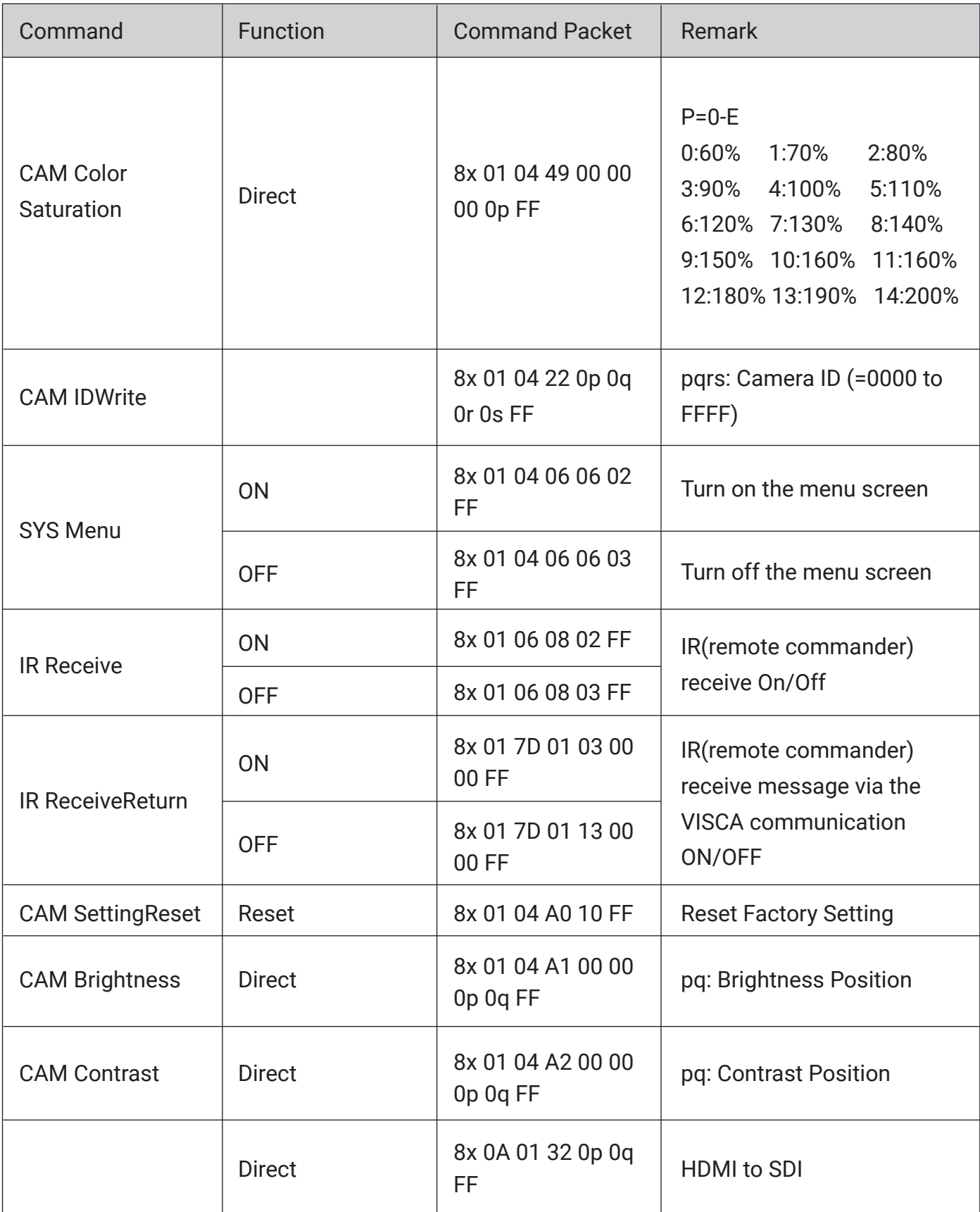

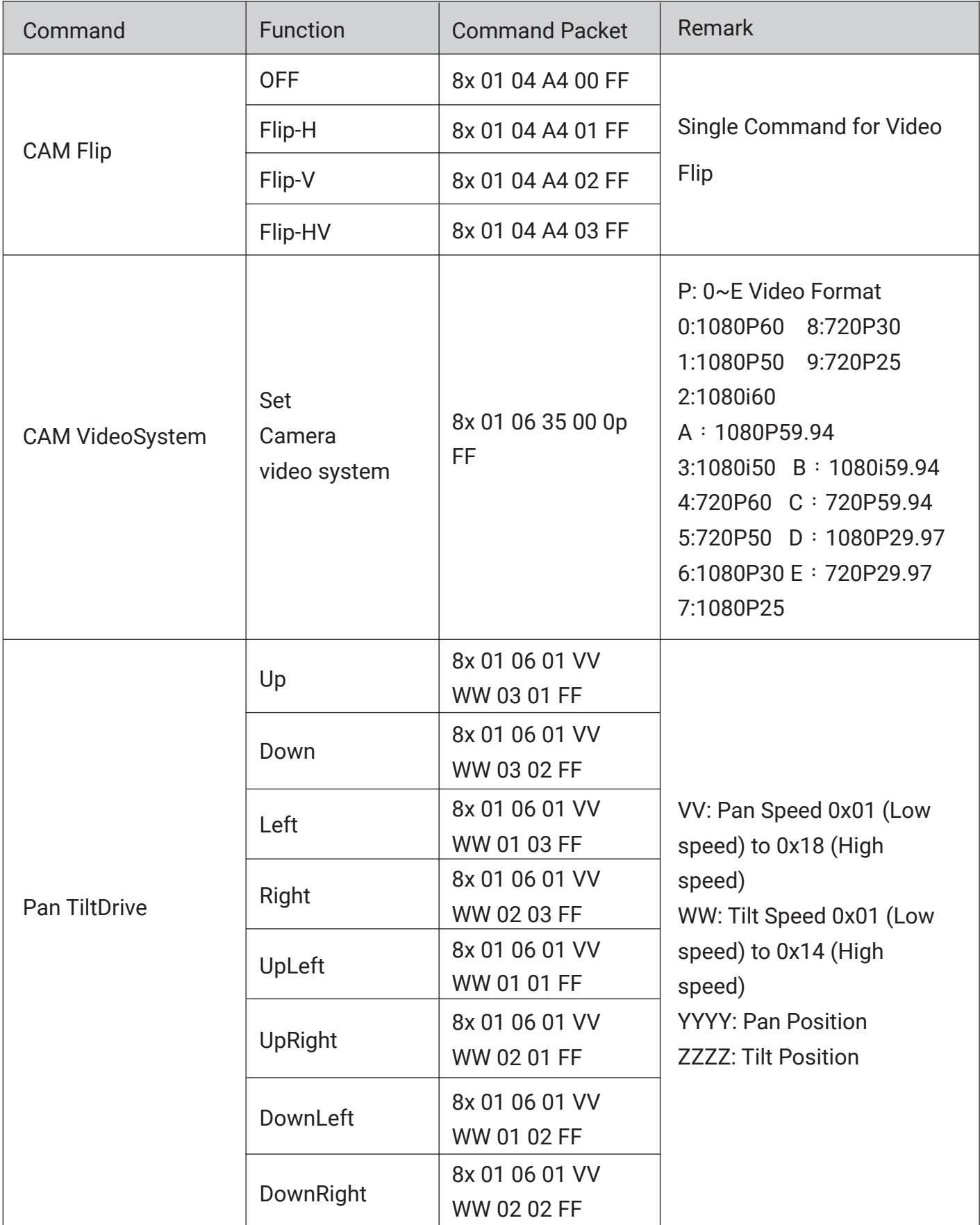

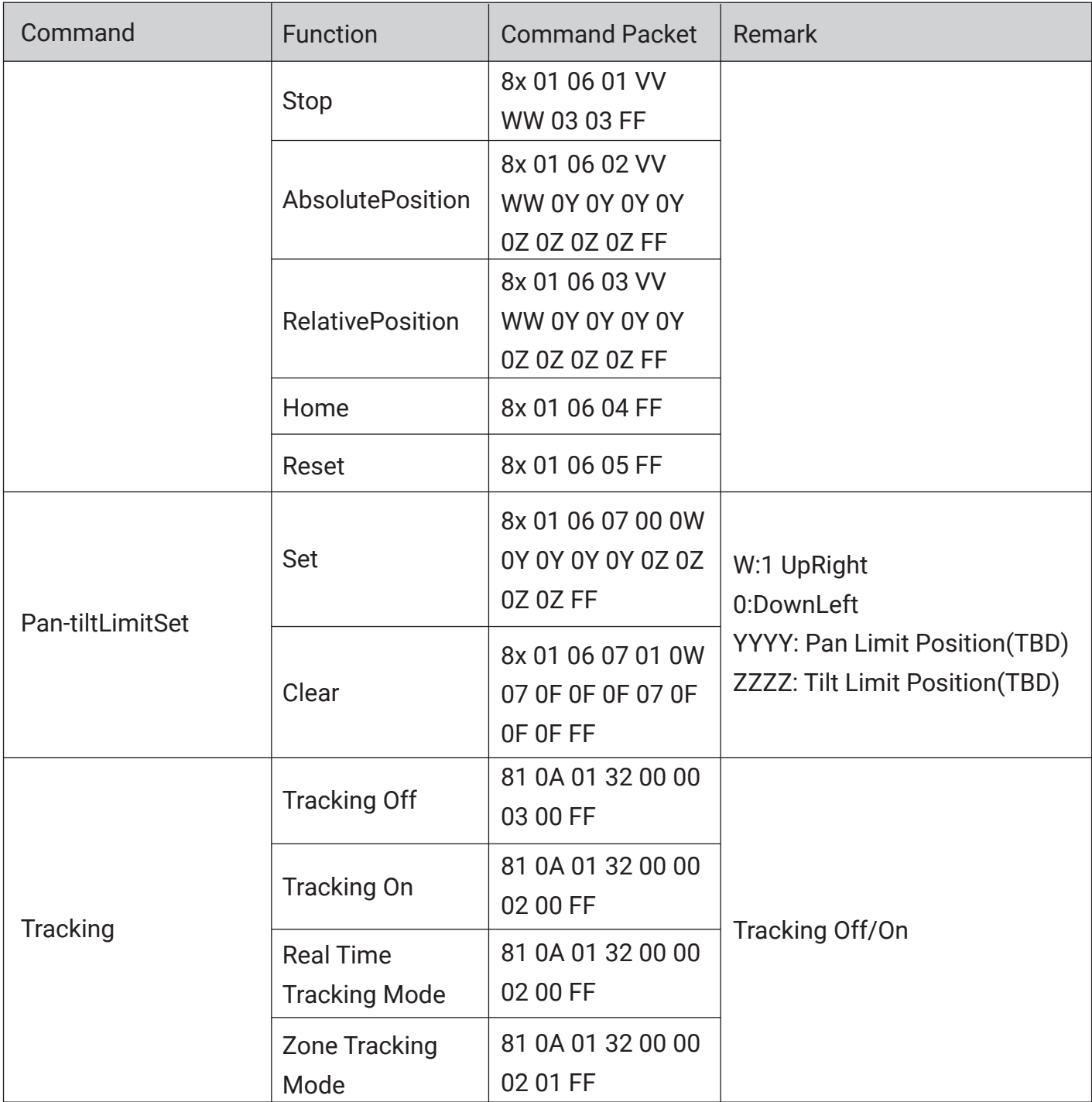

# 5.1.3 Inquiry Command

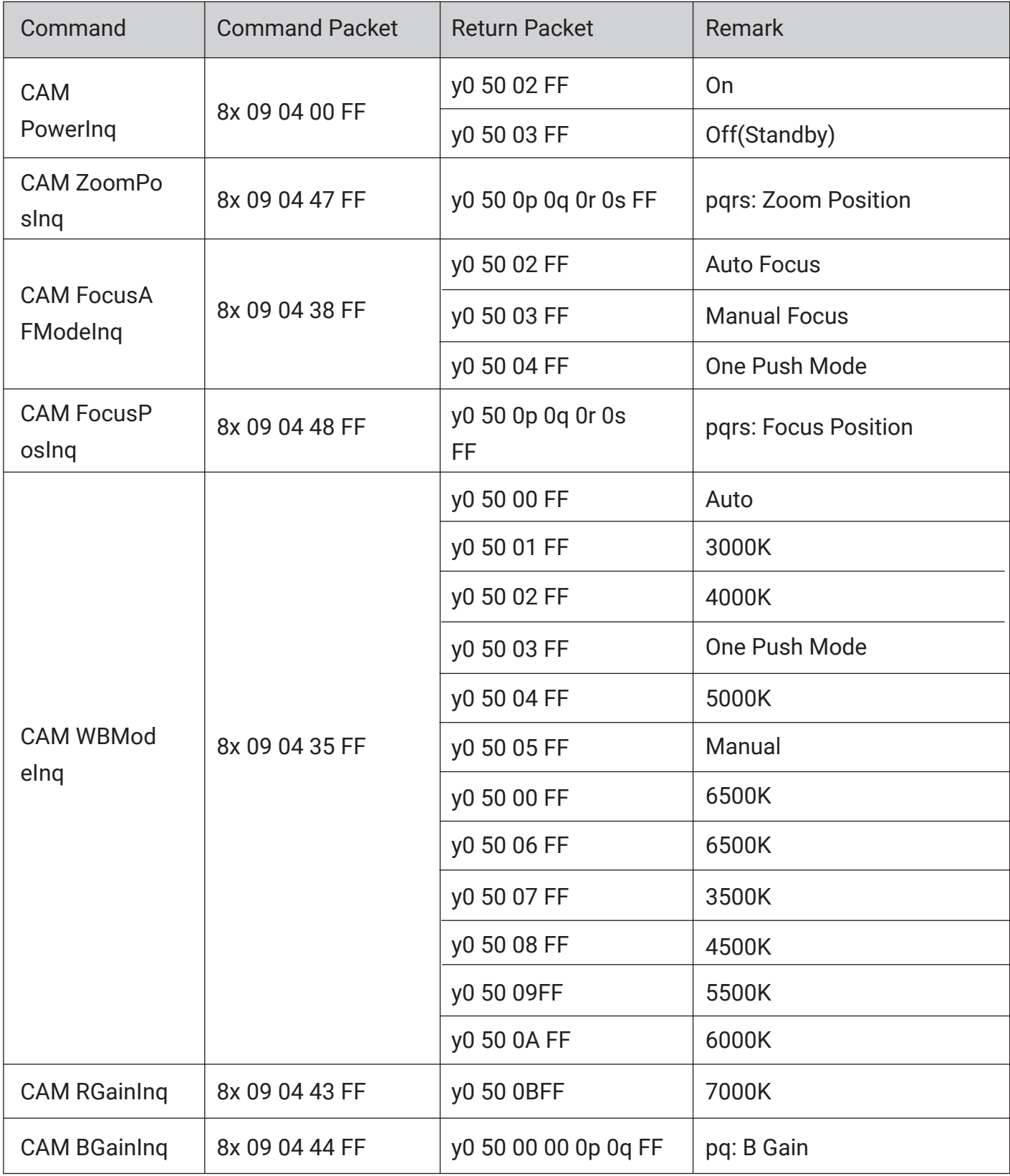

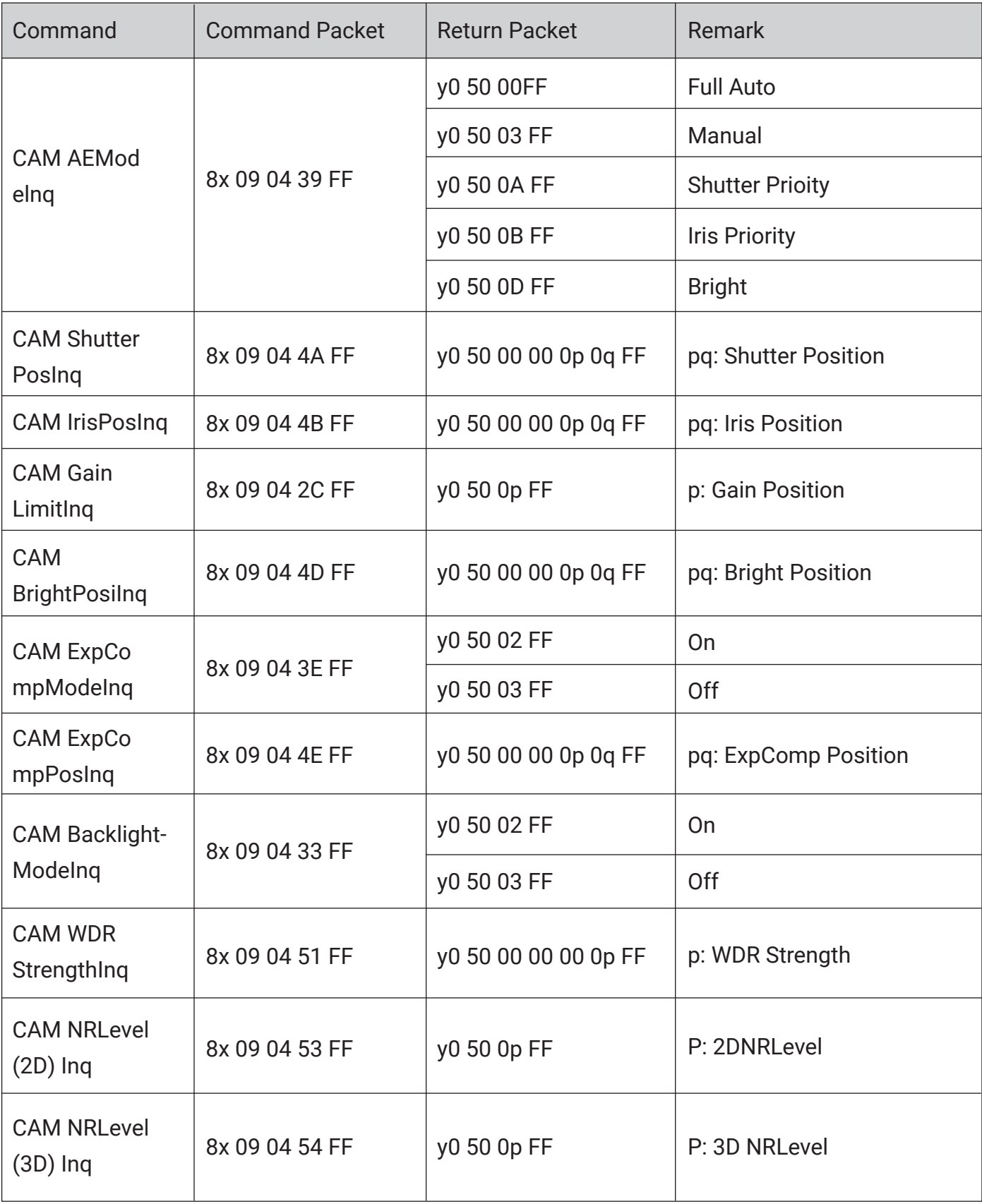

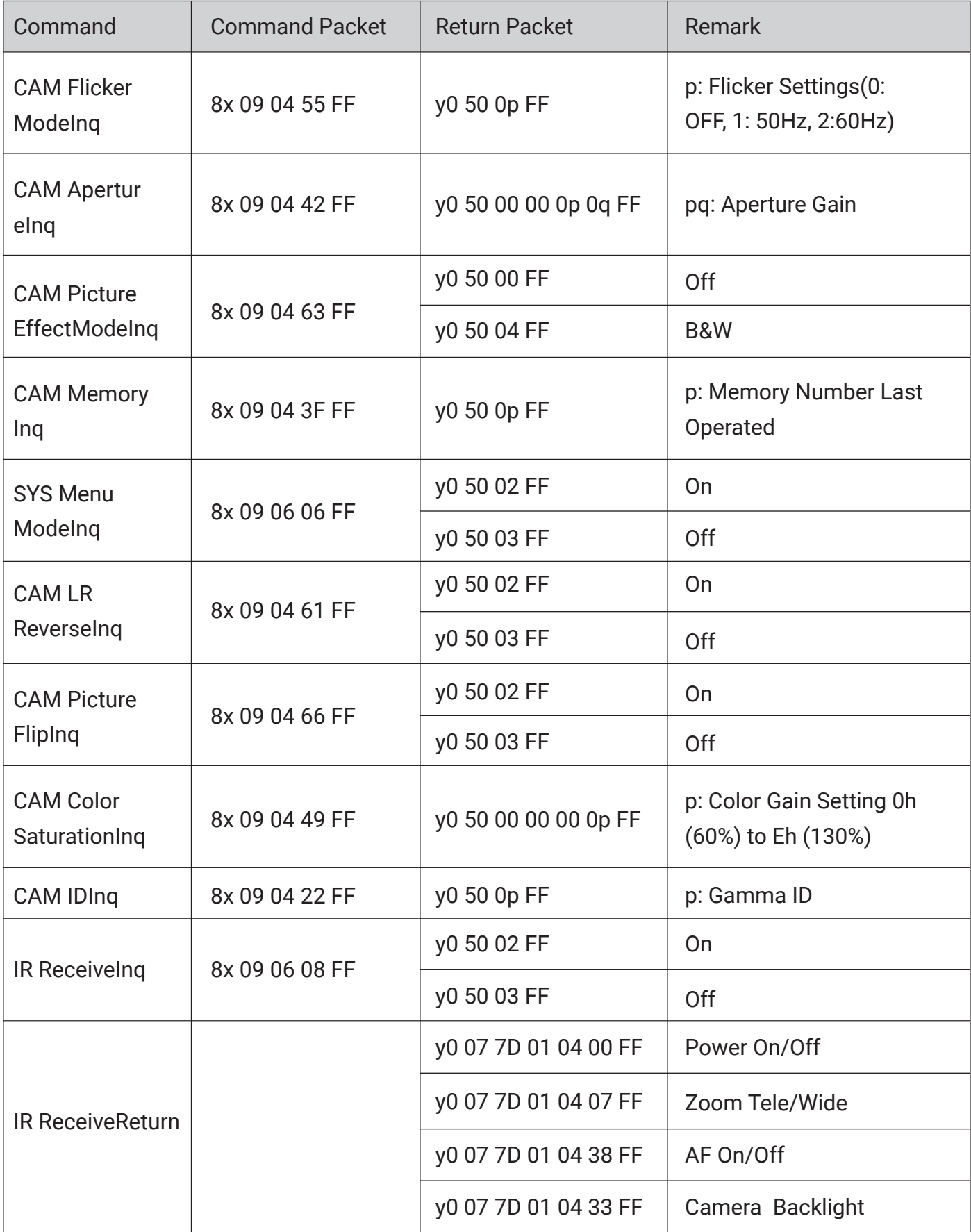

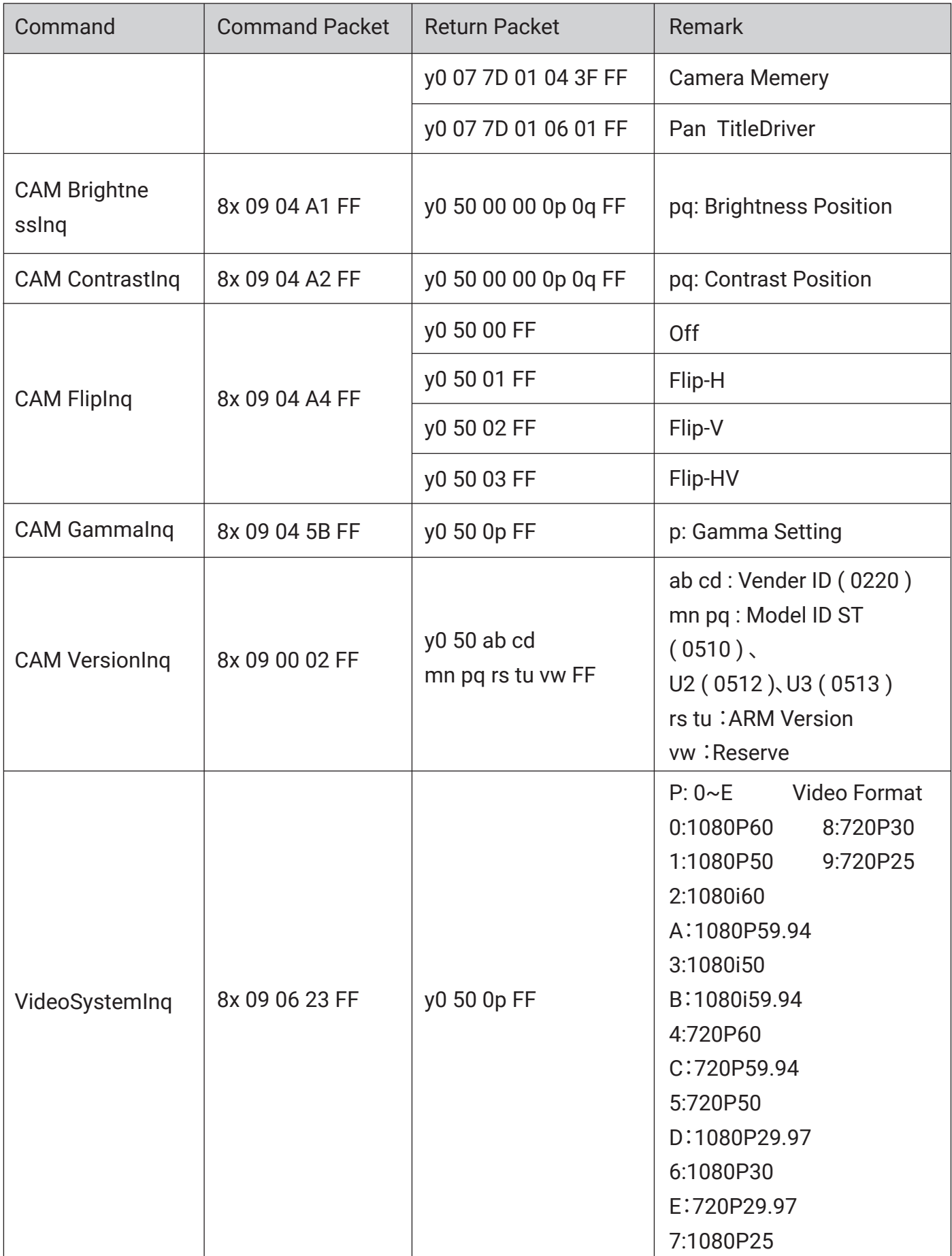

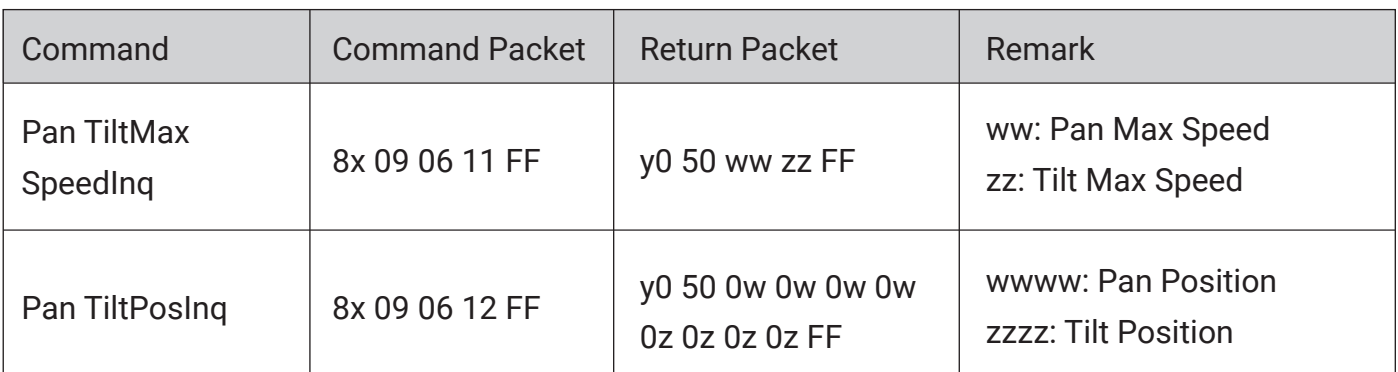

Note: In the table above above, [x] represents the address of the device to be operated, and [y] is equal to  $[x + 8]$ .

# **5.2 Pelco-D Protocol Command List**

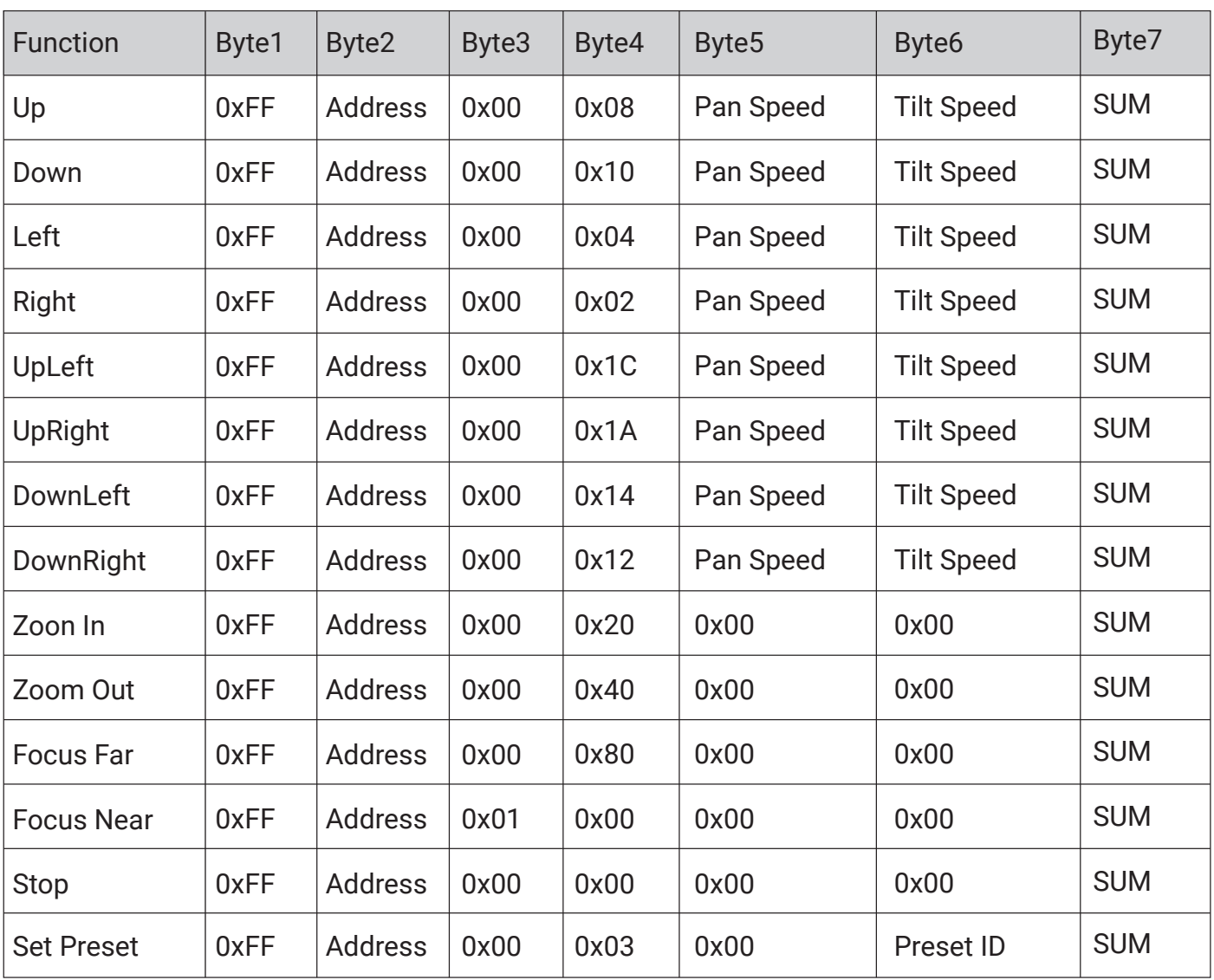

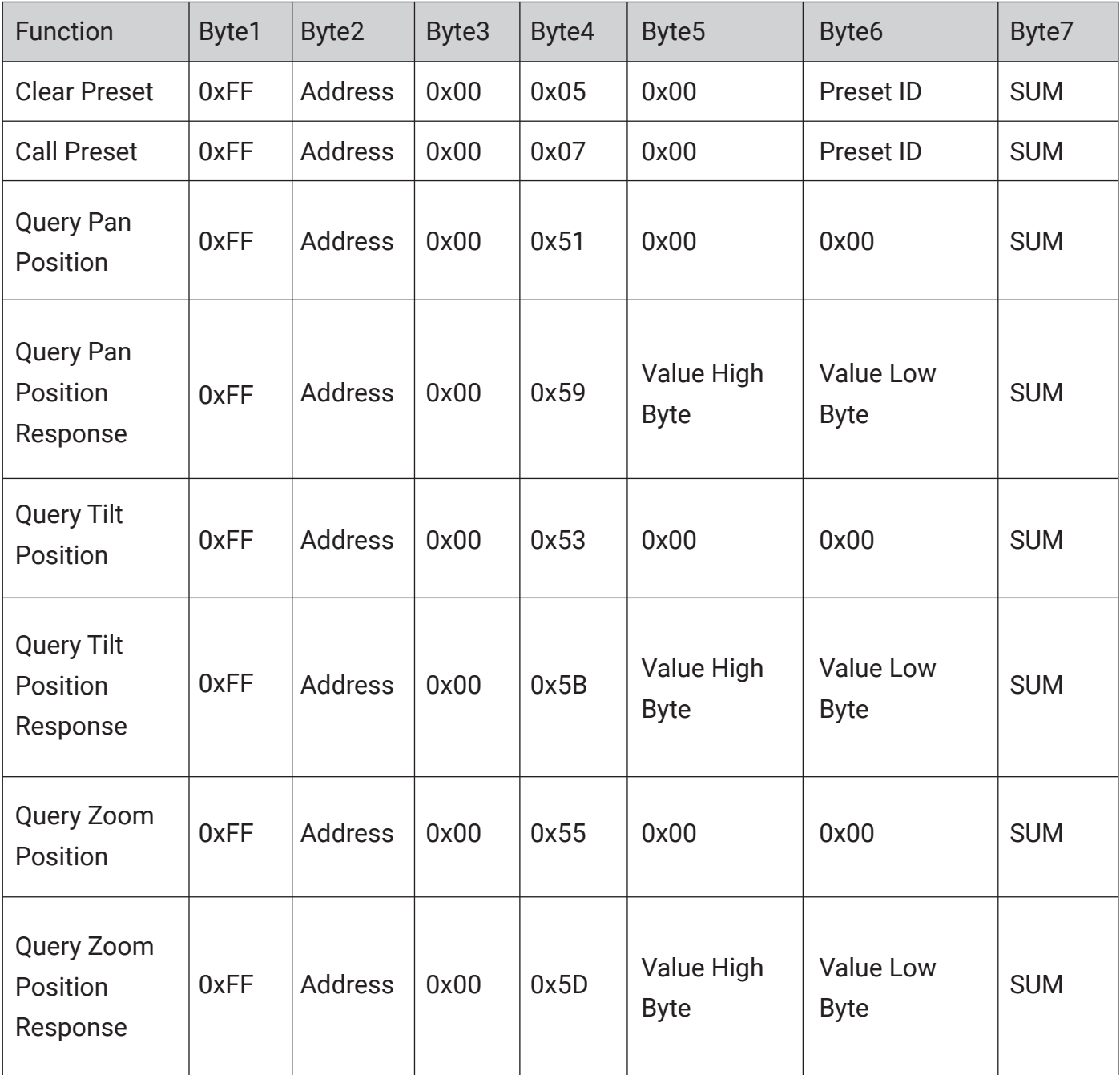

# **5.3 Pelco-P Protocol Command List**

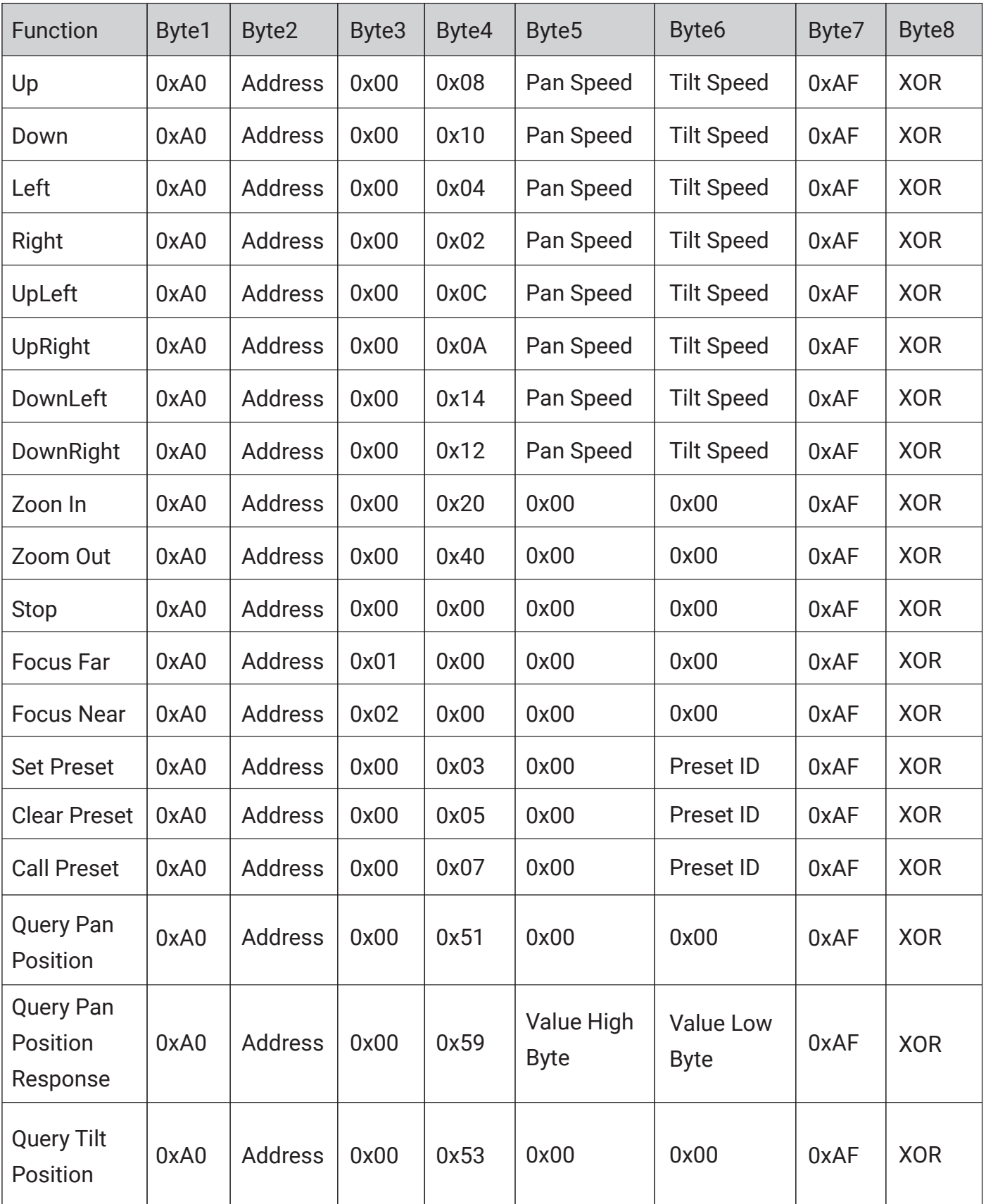

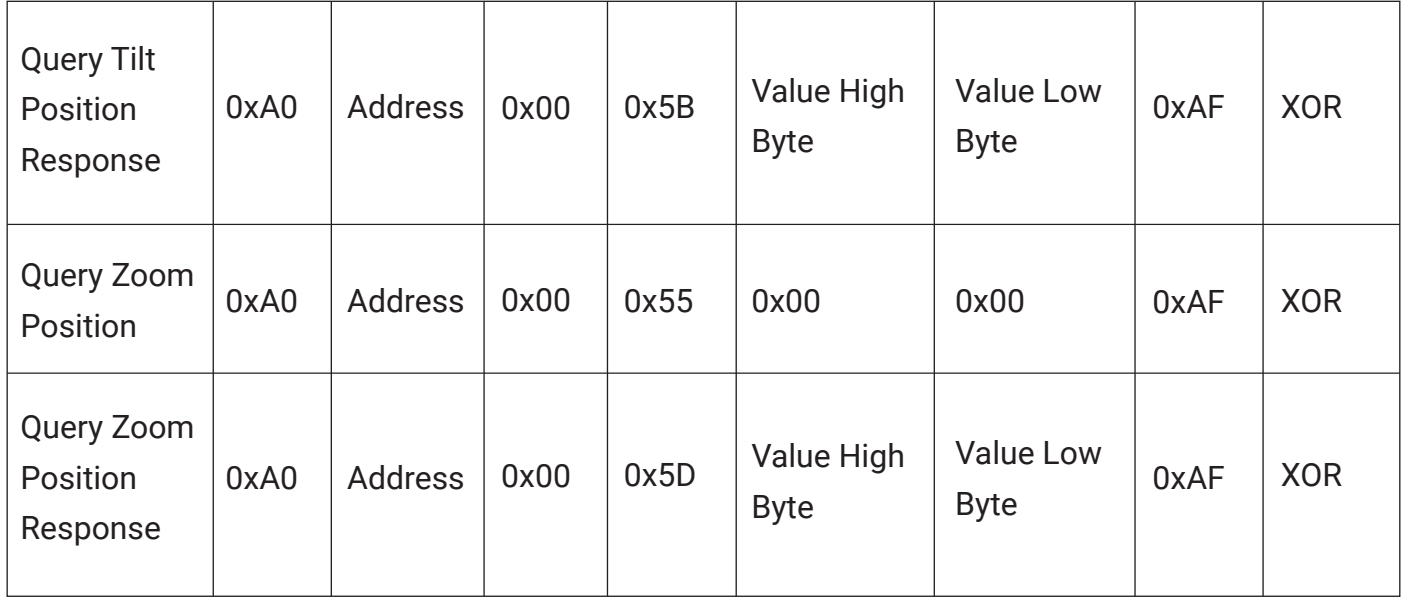

# **6. Maintenance and Troubleshooting**

## **6.1 Camera Maintenance**

- **• If you are not going to use the camera for a long time, please keep it powered off.**
- **• Use a soft cloth or lotion-free tissue to clean the camera body.**

**• Use a soft, dry lint-free cloth to clean the lens. If the camera is very dirty, clean it with a diluted neutral detergent. Do not use any type of solvent or harsh detergent, since they may damage the surface.**

# **6.2 Important Notice**

- **• Do not shoot extremely bright objects for a long period of time, such as sunlight, ultra-bright light sources, etc.**
- **• Do not operate in unstable lighting conditions, otherwise the image may flicker.**
- **• Do not operate close to sources of powerful electromagnetic radiation, such as TV or radio transmitters.**

## **6.3 Troubleshooting**

#### **• No image**

1. Check whether the power cord is connected, that voltage is OK, and that the power LED is lit.

2. Check whether the camera does the self-check after its startup (camera will briefly pan and tilt and return to the home position, or if preset 0 is set, the camera will return to the preset 0 position). 3. Check that the cable you are using to get the camera's image (USB/HDMI/SDI/Network) is connected correctly.

#### **• Abnormal display of image**

1. Check settings of the rotary dial on the rear of camera. Be sure to use the resolution and refresh rate that is supported by your software.

#### **• Image is shaky or vibrating**

1. Check whether the camera is mounted solidly or sitting on a steady horizontal and level surface.

2. Check the building and any supporting furniture for vibration. Ceiling mounts are often affected by building vibration more than wall mounts.

3. Any external vibration that is affecting the camera will be more apparent when in tele zoom (zoomed in).

#### **• The remote control is not functioning**

1. Check that the remote control has batteries inside and that they have sufficient charge.

2. Check that the remote control and camera's IR addresses match. By default, the remote and camera are assigned IR address 1.

3. Ensure that the OSD menu is not open. Exit the menu to regain control. If no operations are performed, the menu will automatically close after 30 seconds and the control will be regained.